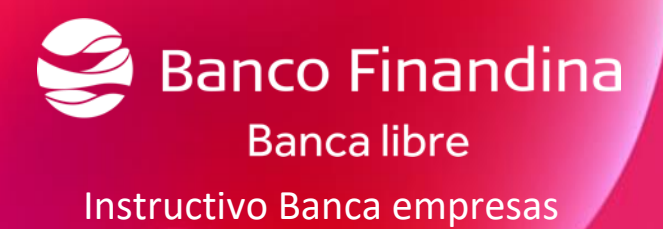

Gerencia de Transformacion Digital, Mercadeo y Producto Dirección productos del pasivo FA-GCAN-04-032 Versión 3.0

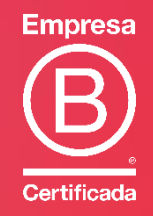

**VIGILADO** SUPERINTENDENCIA FINANCIERA

# Contenido

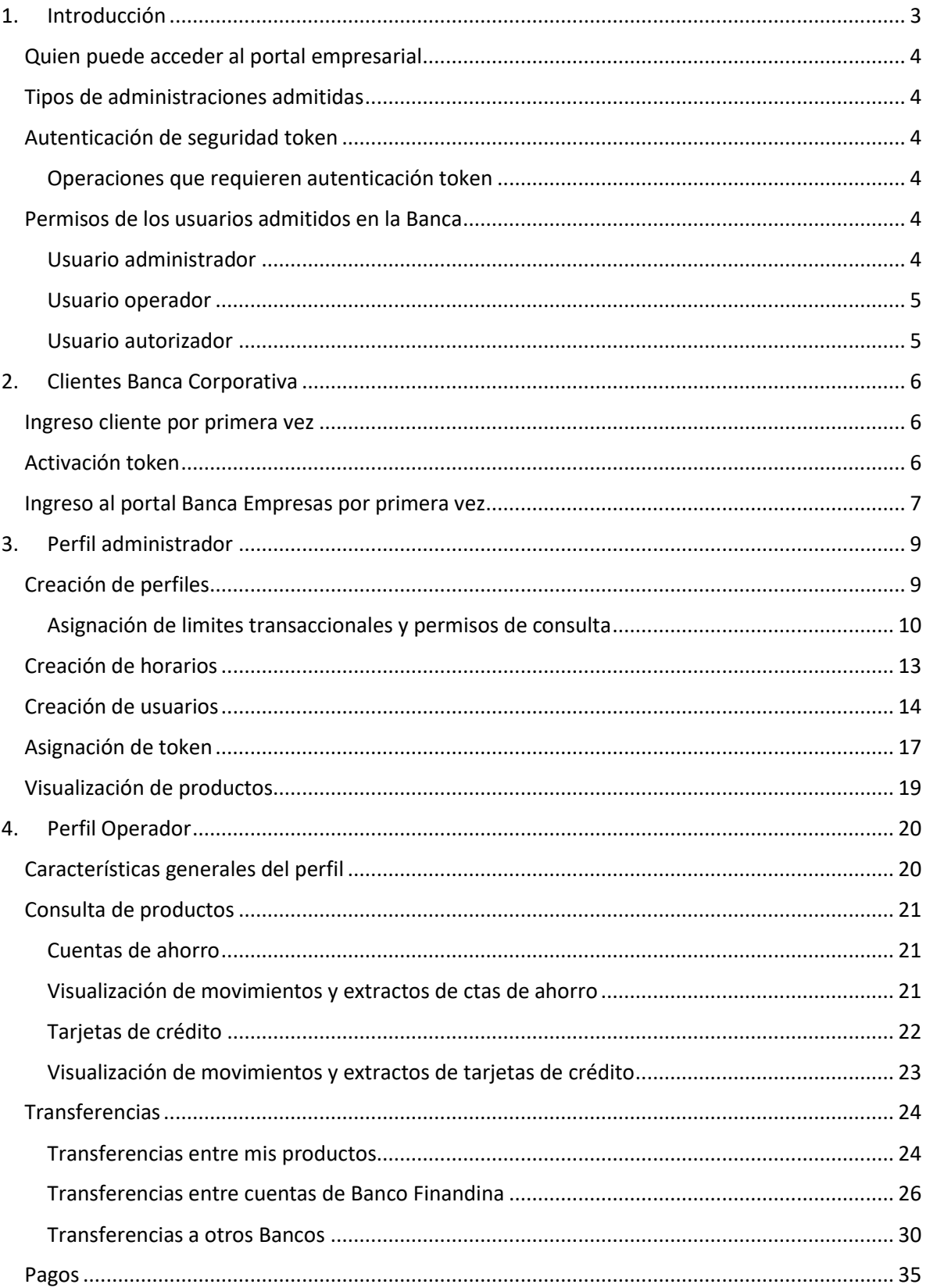

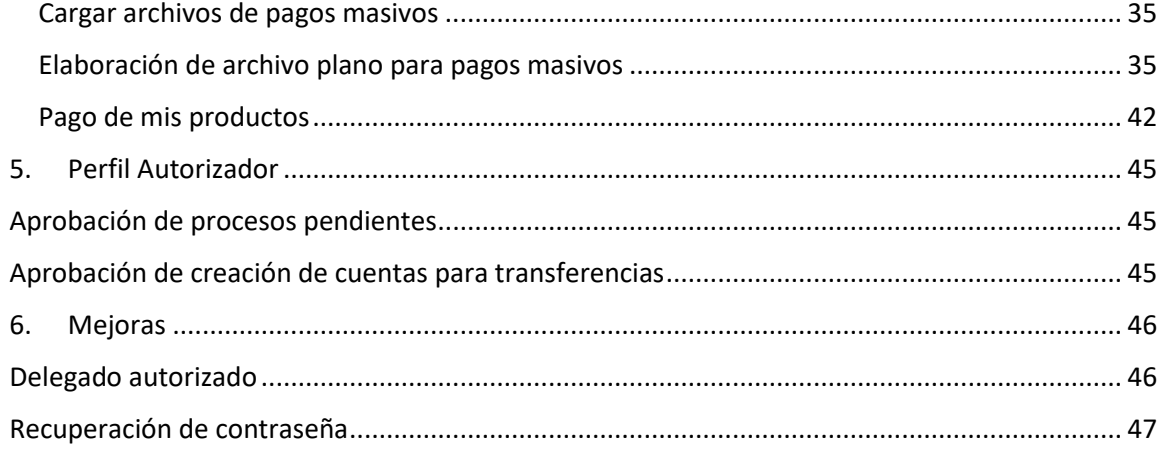

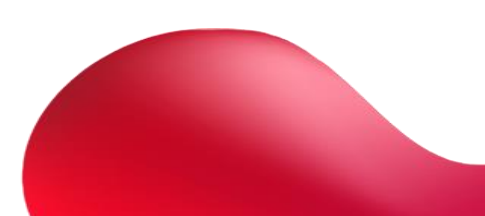

# <span id="page-3-0"></span>1. Introducción

En el dinámico mundo de los negocios de hoy en día, la eficiencia y la seguridad en la gestión financiera son fundamentales para el éxito de cualquier empresa. En este contexto, Banco Finandina se enorgullece de ofrecer a sus clientes empresariales una solución de vanguardia como lo es Banca Empresas.

Banco Finandina comprende la importancia de mantenerse a la vanguardia en términos de tecnología y servicio al cliente, es por ello que contamos con la plataforma de Banca Empresas para que pueda disfrutar de una experiencia bancaria más eficiente, conveniente y adaptada a sus necesidades comerciales.

Banca Empresas se ha diseñado pensando en las necesidades específicas de las empresas, ofreciendo una solución integral que permite a nuestros clientes consultar sus productos con el banco y realizar transacciones de manera ágil y segura. La tecnología avanzada que respalda esta plataforma garantiza la confidencialidad y la protección de los datos financieros de su empresa en todo momento.

En este documento podrá tener a la mano el instructivo de las operaciones transaccionales que ofrece el portal empresarial, de esta manera poder optimizar la gestión financiera de su empresa y brindarle un manual de apoyo sobre sus transacciones y operaciones bancarias. Estamos comprometidos a contribuir al crecimiento y éxito de su negocio.

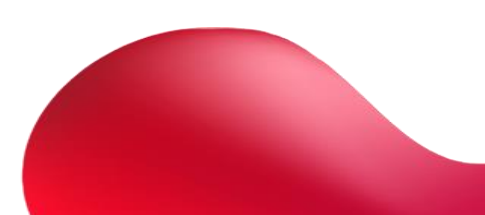

## <span id="page-4-0"></span>Quien puede acceder al portal empresarial

Toda persona jurídica que se encuentre vinculada con Banco Finandina a través de un producto de depósito o crédito en estado activo.

## <span id="page-4-1"></span>Tipos de administraciones

Administración sencilla o Dual.

Multiempresas.

#### <span id="page-4-2"></span>Autenticación de seguridad por token virtual

Es una aplicación que genera códigos de autenticación a celulares o tabletas con sistemas operativos Android o iOS. Puede utilizarse desde su teléfono celular sin necesidad de un plan de datos o internet.

#### <span id="page-4-3"></span>Operaciones que requieren autenticación token

- Transferencias entre cuentas propias Finandina.
- Transferencias a cuentas Finandina Terceros
- Transferencias a Otros Bancos (ACH)
- Transferencias a Terceros Finandina y otros bancos (ACH) por archivo plano (masivo).

### <span id="page-4-4"></span>Permisos de los usuarios admitidos en la Banca

#### <span id="page-4-5"></span>Usuario administrador

El usuario administrador es creado por Finandina de acuerdo a solicitud del cliente, le llegará un correo electrónico con las indicaciones para poder activar el usuario en el portal y podrá contar con las siguientes funcionalidades:

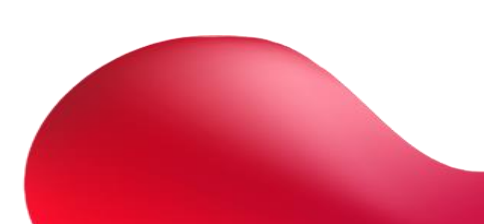

- Crear/editar/ eliminar Usuarios
- Asignar perfil a Usuarios
- Crear/editar/eliminar/duplicar perfiles
- Crear/editar/eliminar/duplicar Horario
- Asignar horario
- Asignar token

#### <span id="page-5-0"></span>Usuario operador

Este usuario es creado únicamente por el administrador de la Banca y podrá contar con las siguientes funcionalidades:

- Consultar posición global o resumen de productos.
- Consultar detalle de los productos.
- Consultar Histórico de Movimientos.
- Generar Extractos.
- Registrar Transferencias entre cuentas propias, otras cuentas de la misma entidad y a otros bancos
- Cargue Pagos masivos.
- Inscripción de terceros
- Pago de productos propios desde cuentas propias o PSE

#### <span id="page-5-1"></span>Usuario autorizador

Este usuario es creado únicamente por el administrador de la Banca y podrá contar con las siguientes funcionalidades:

- Aprobar Transferencias entre cuentas propias, otras cuentas de la misma entidad y a otros bancos
- Autorizar Pagos masivos.

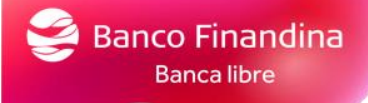

# <span id="page-6-0"></span>2. Clientes Banca Corporativa

## <span id="page-6-1"></span>Ingreso cliente por primera vez

Una vez el cliente este creado en el portal empresarial le llegaran 2 correos, uno para la activación del token y el segundo para el ingreso al portal.

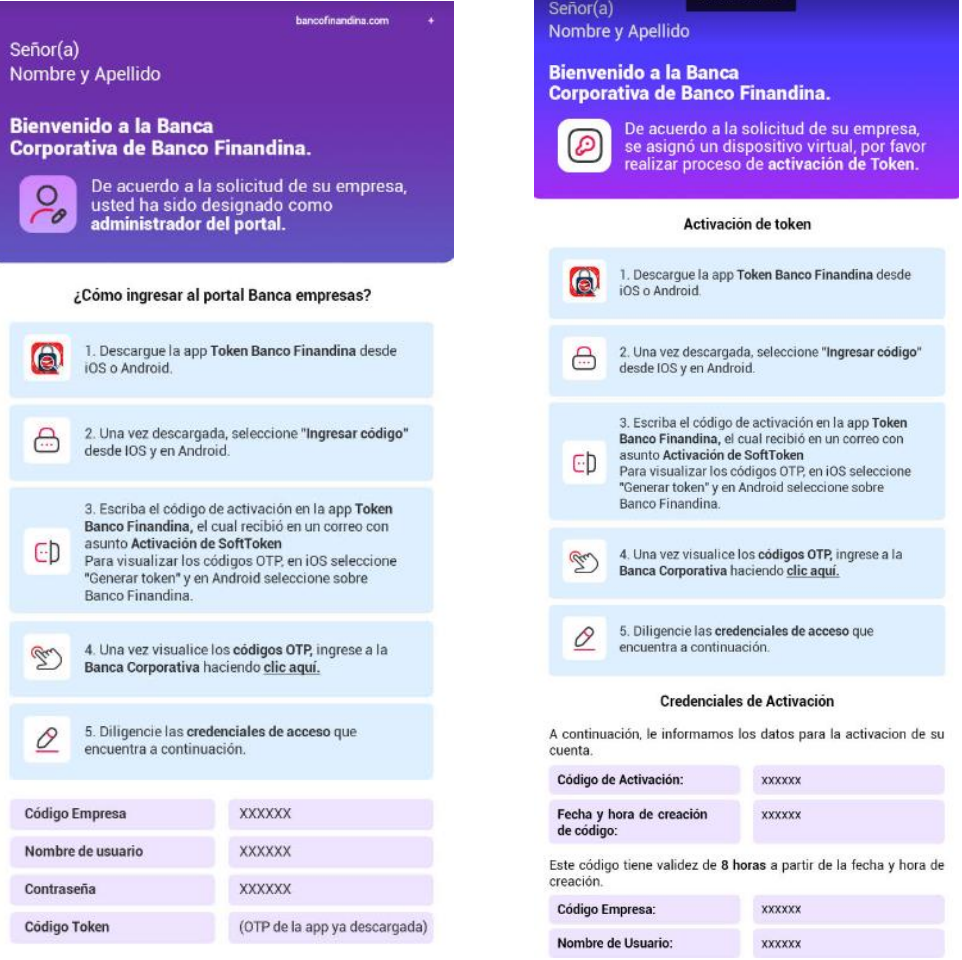

## <span id="page-6-2"></span>Activación token

Se deberá descargar la aplicación **Token Banco Finandina** desde IOS o Android

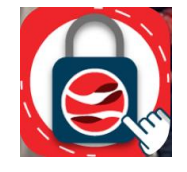

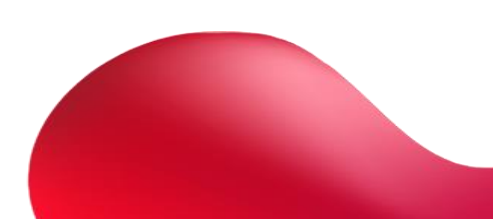

#### Seleccione desde IOS o desde Android **"ingresar código"**

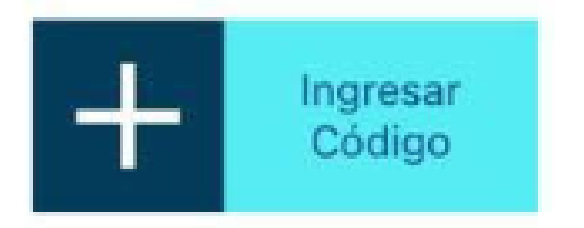

Escriba el código de activación en la app **Token Banco Finandina,** el cual recibió en el correo de activación token.

Para visualizar los códigos OTP, en IOS seleccione **"Generar token"** y en Android seleccione sobre Banco Finandina.

#### <span id="page-7-0"></span>Ingreso al portal Banca Empresas por primera vez

Una vez visualice el código OTP en el dispositivo ingrese a la banca corporativa en el siguiente link:

<https://bancacorporativa.bancofinandina.com/Web/Login/Index>

Le solicitará los siguientes datos de acceso, los cuales los recibió en el segundo correo, el código token, es el que instalo en el dispositivo.

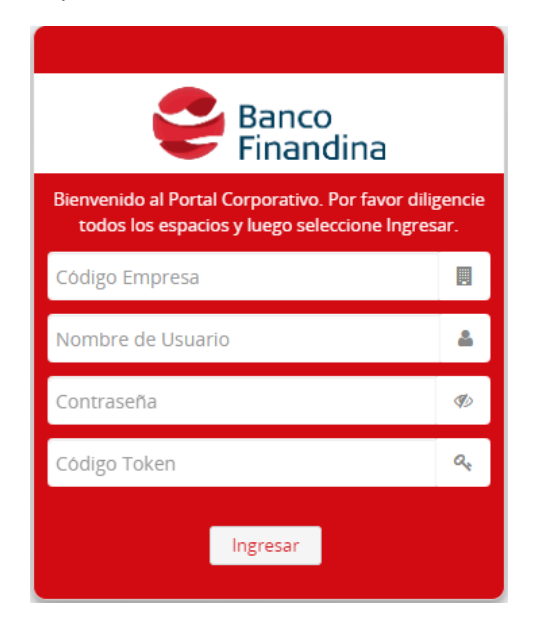

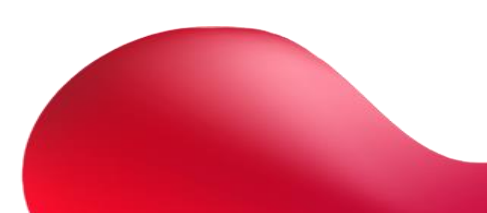

Una vez ingrese deberá cambiar sus credenciales de acceso por seguridad:

Recuerde usar mínimo 8 y máximo 12 caracteres debe contener al menos una Letra Mayúsculas, Números y un carácter especial (! # \$ " % & = , @ / . ( ) \* + \_ -.)

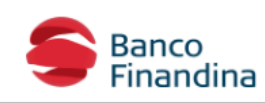

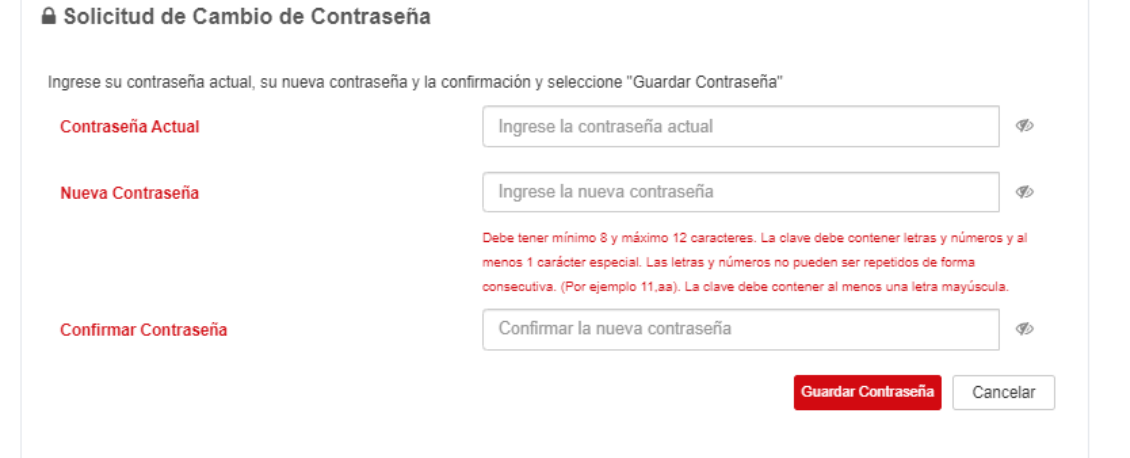

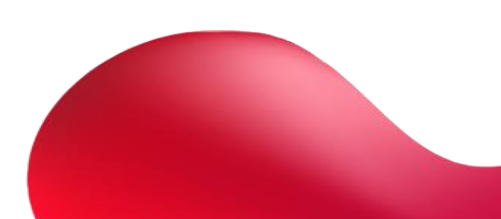

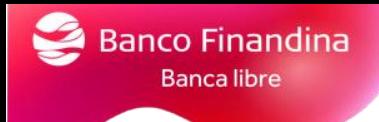

# <span id="page-9-0"></span>3. Perfil administrador

## <span id="page-9-1"></span>Creación de perfiles

Una vez el administrador ingrese al portal, podrá visualizar sus productos.

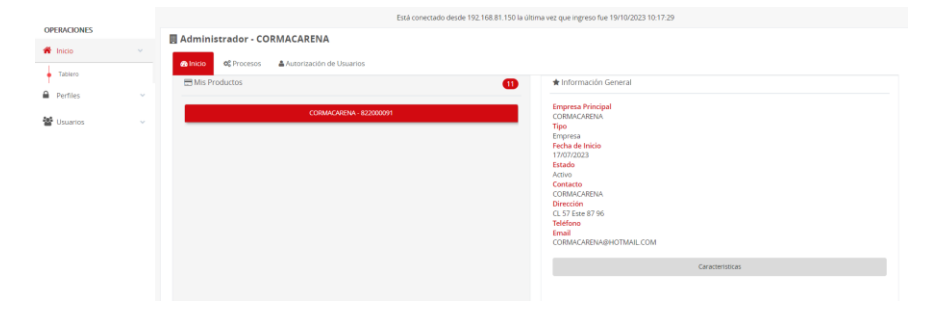

Para la asignación de parámetros el administrador deberá crear un perfil por la opción **perfiles**

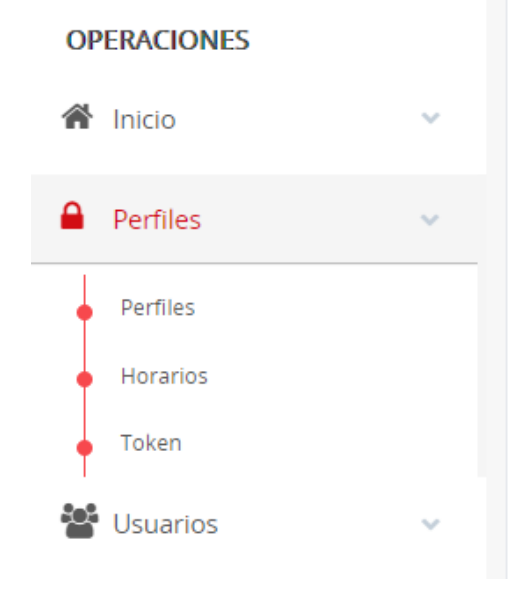

En el botón **nuevo perfil**

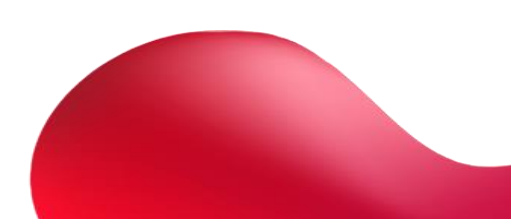

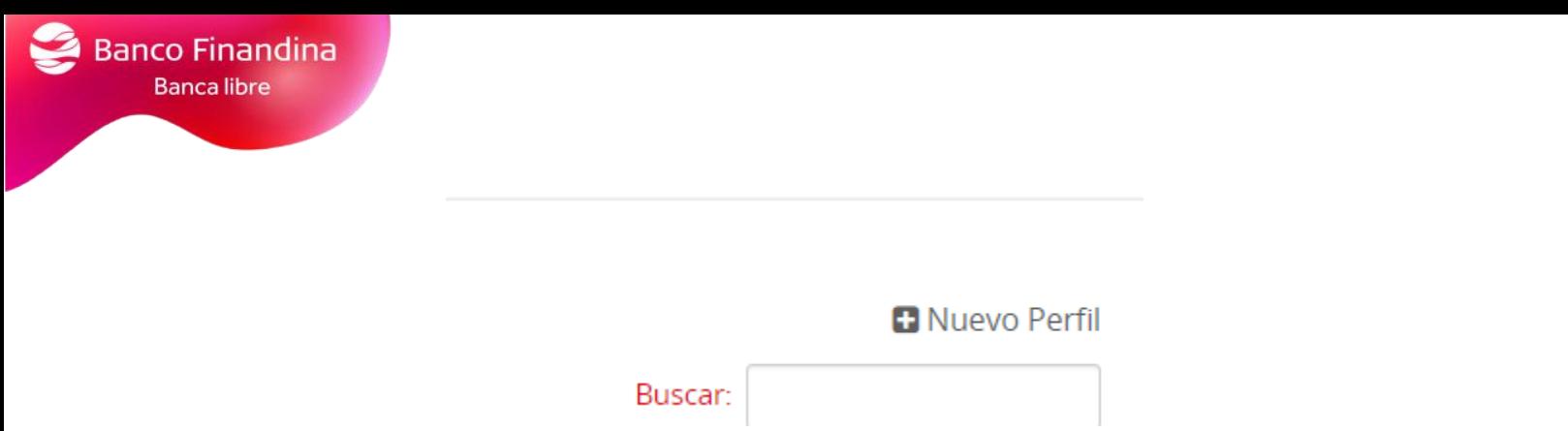

Le solicitará Nombre del perfil y una descripción.

## Perfil

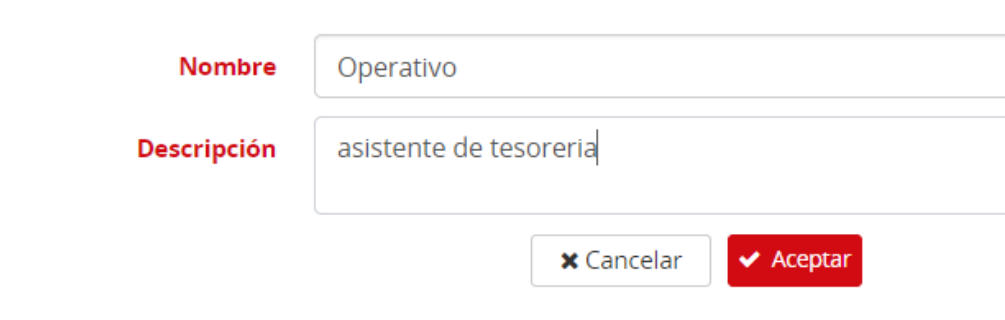

## Al darle **aceptar** el perfil quedará creado

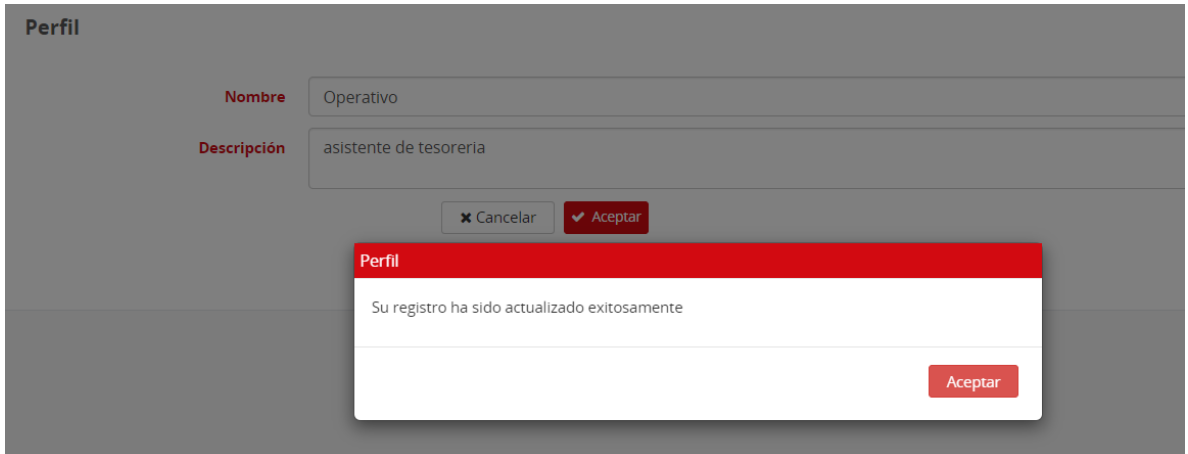

## <span id="page-10-0"></span>Asignación de limites transaccionales y permisos de consulta

Una vez creado el perfil le daremos en el botón de ajustes en la sección **editar perfil**

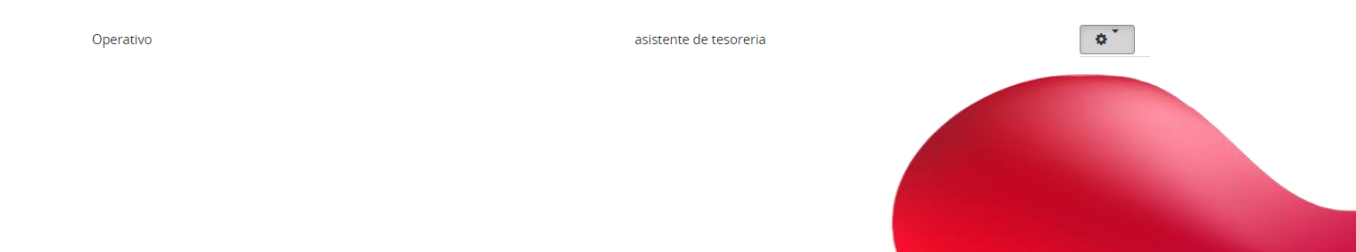

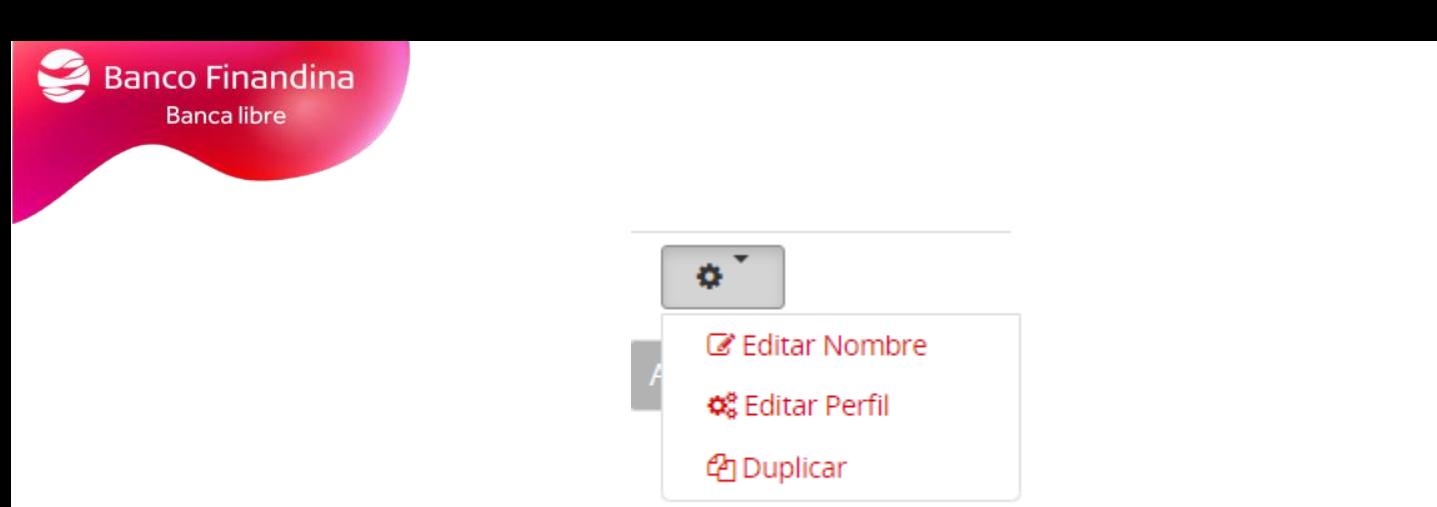

Nos mostrará todos los productos vigentes del cliente en el sistema AS400

월 Configuración para Operativo

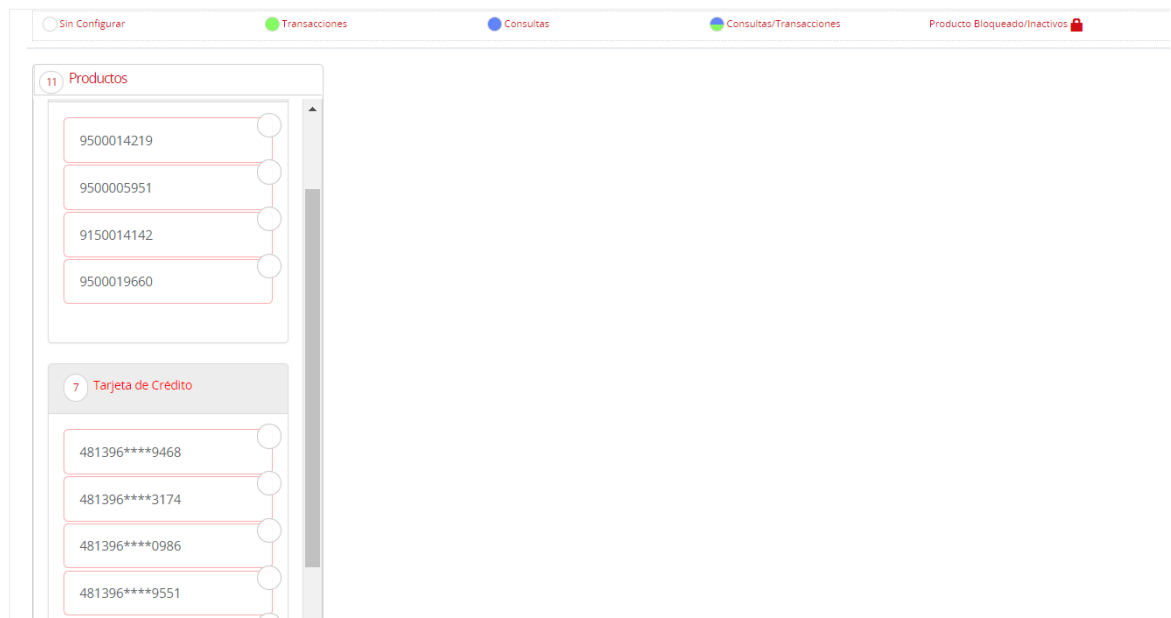

Seleccionando cada uno de ellos le podremos dar acceso de consulta al perfil seleccionado.

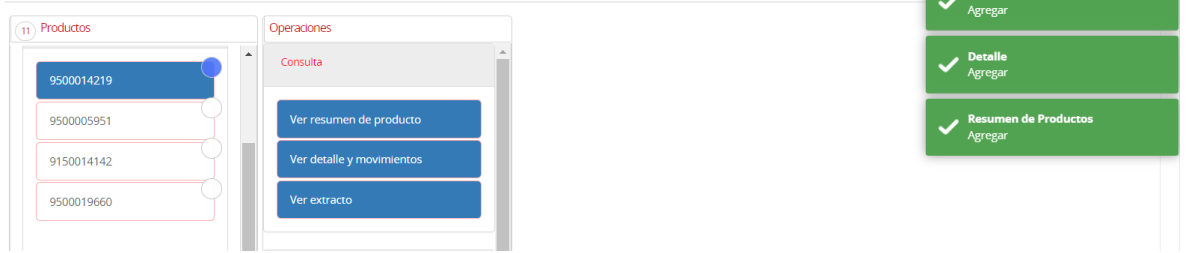

Si los permisos son transaccionales en la parte inferior, al seleccionar cada uno de los permisos les solicitará el rango que le permitirá a ese perfil realizar transacciones.

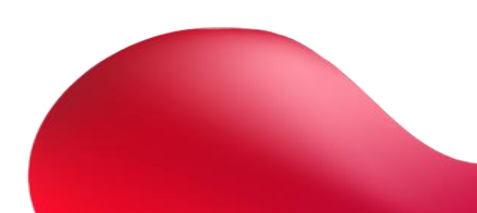

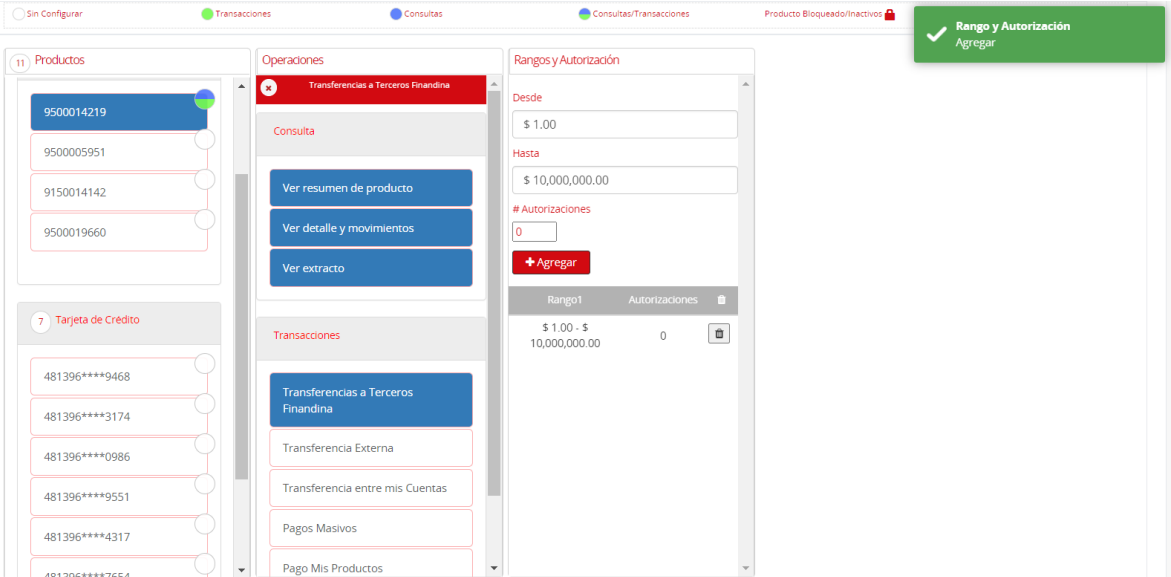

De la misma manera lo seleccionamos con las tarjetas de crédito.

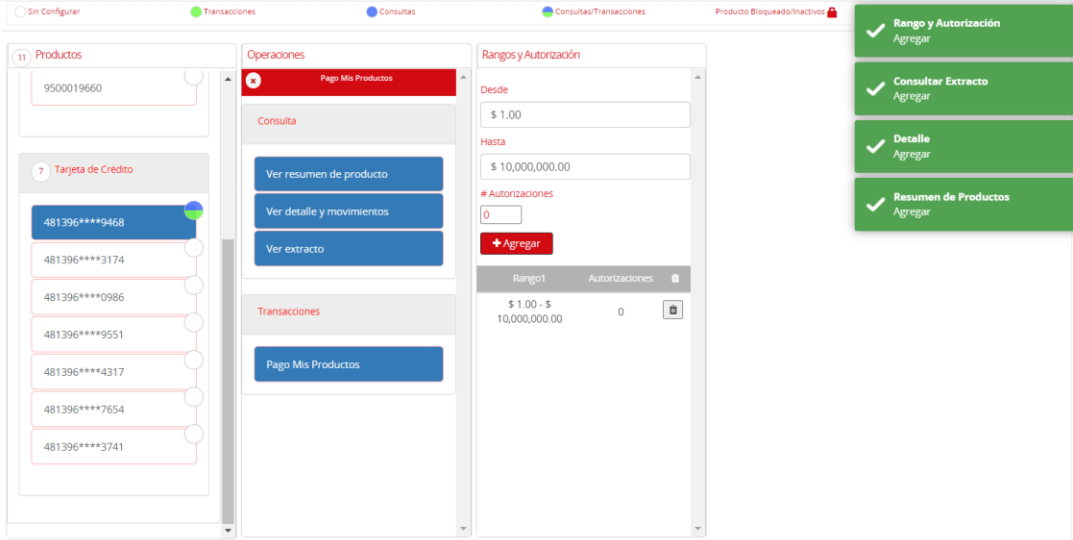

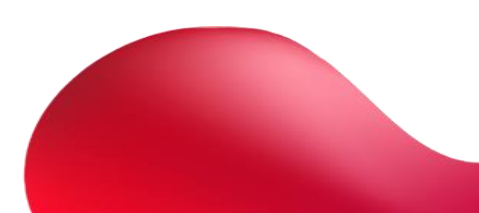

## <span id="page-13-0"></span>Creación de horarios

Una vez terminado deberemos crear un horario, seleccionamos en el menú la sección **perfiles** - **Horarios**

## **OPERACIONES**

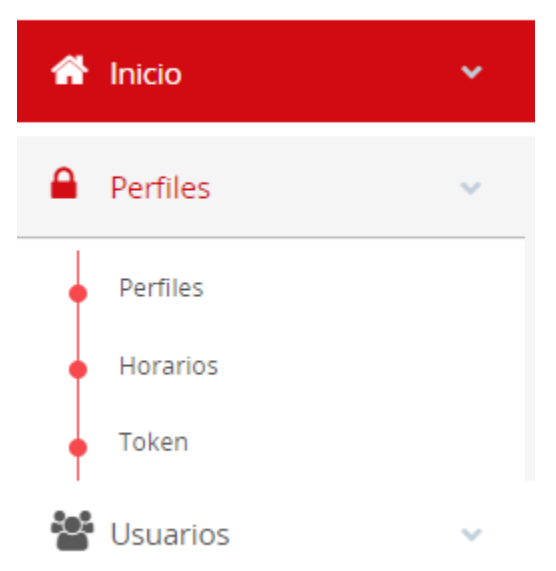

En el botón de la parte superior derecha **Nuevo Horario**

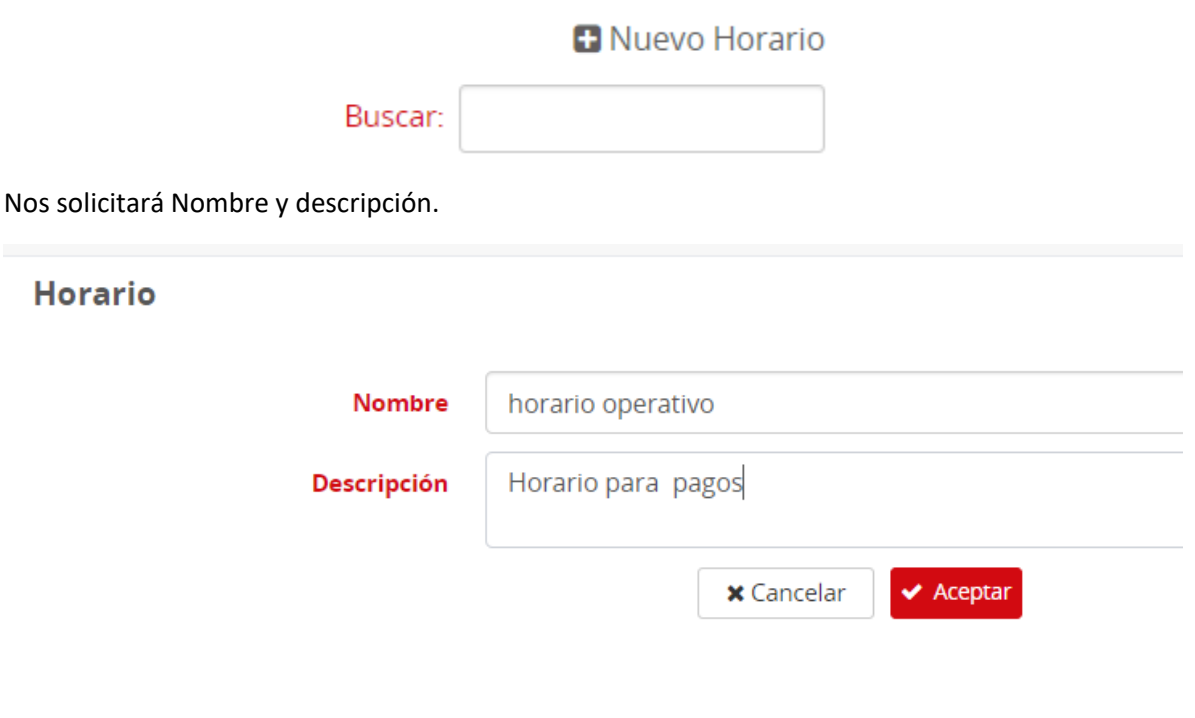

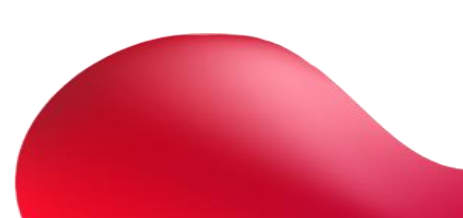

Una vez aceptemos, nos mostrará una pantalla para seleccionar el horario, no es necesario mantener oprimido el cursor para seleccionar, una vez terminado el horario daremos en guardar.

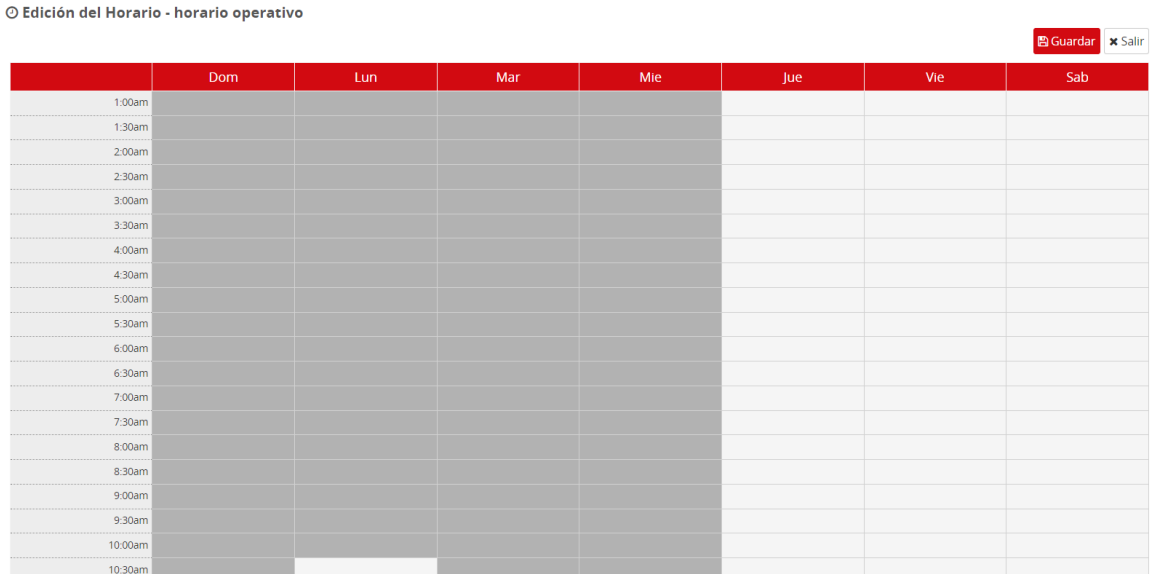

## <span id="page-14-0"></span>Creación de usuarios

Nos dirigimos al menú en la sección usuarios, donde asignaremos los perfiles y horarios ya creados.

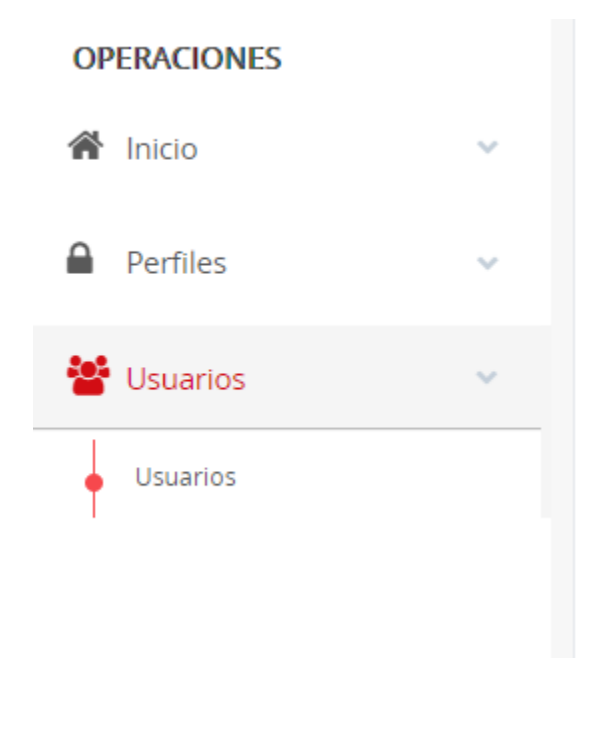

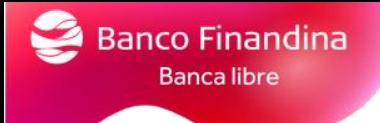

En el botón de la parte superior derecha **Nuevo Horario**

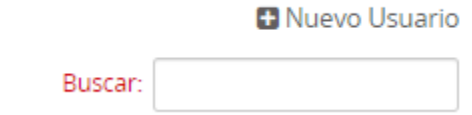

Le solicitara los datos del nuevo usuario

Tener en cuenta que son obligatorios:

Condiciones de contraseña: utilice de 8 a 12 caracteres. Una mayúscula, una minúscula y un carácter especial."

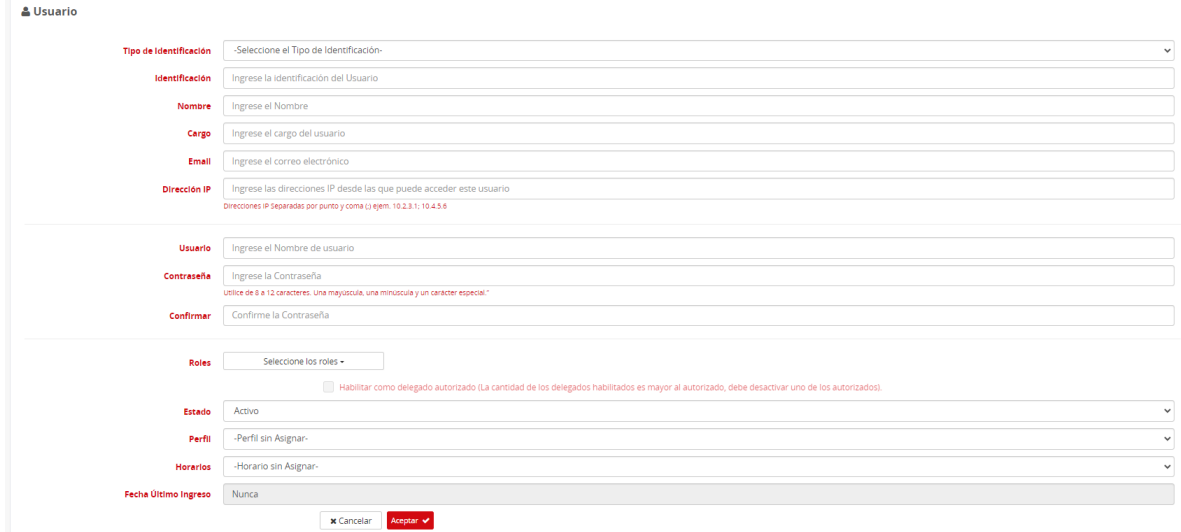

Seleccionar el rol que manejará el usuario, sea operador, autorizador o ambos.

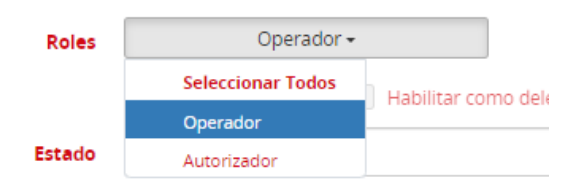

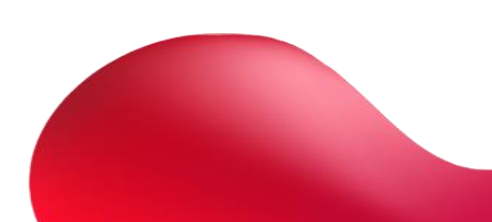

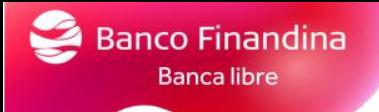

Si selecciona la casilla habilitar como delegado autorizado, este usuario podrá realizar consultas administrativas en el call center.

Habilitar como delegado autorizado (La cantidad de los delegados habilitados es mayor al autorizado, debe desactivar uno de los autorizados).

En la sección Perfil y horarios, seleccionaremos los ya creados.

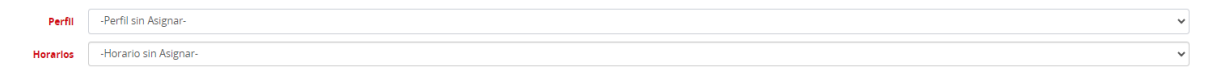

Una vez confirmados los datos le daremos en aceptar.

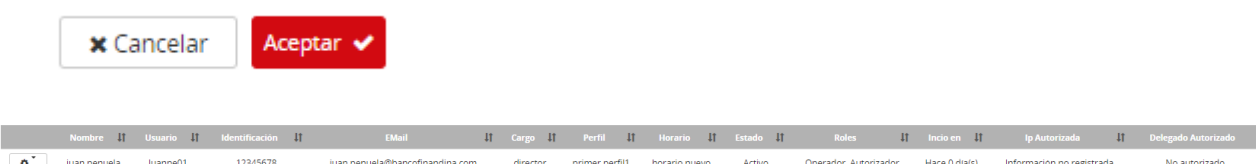

Al usuario le llegara un correo para que realice el proceso de ingreso cliente por primera vez y activación de token.

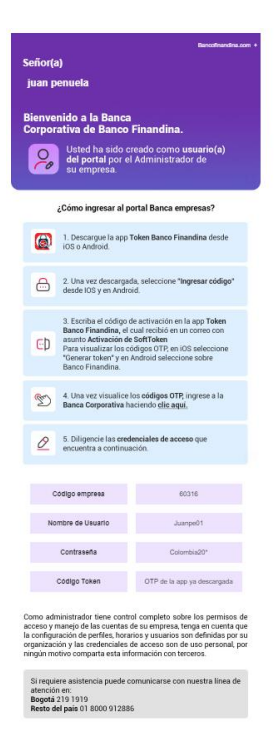

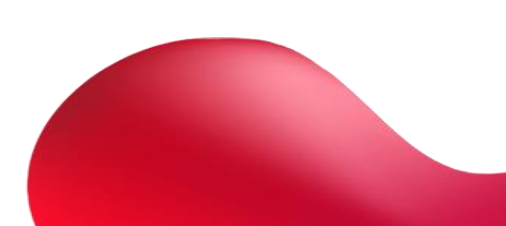

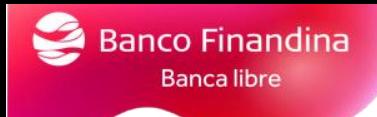

## <span id="page-17-0"></span>Asignación de token

Ingresar por la sección **perfiles – Token**

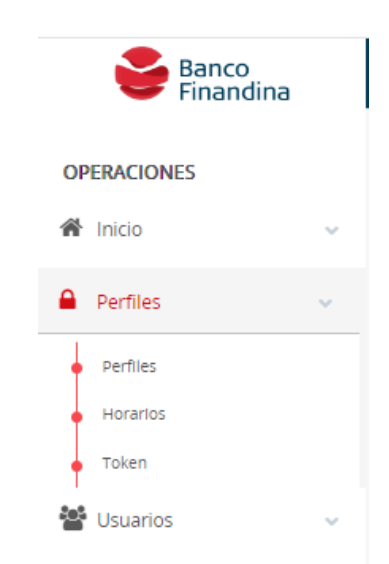

Les aparecerá todos los tokens que tiene disponibles para poder asignar.

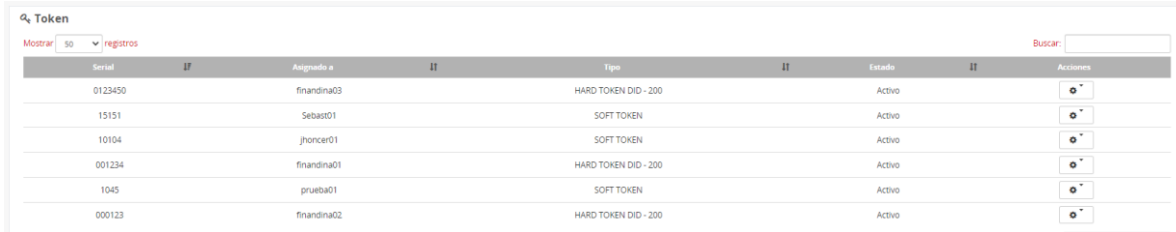

Seleccionar el botón de **ajustes - Asignar**

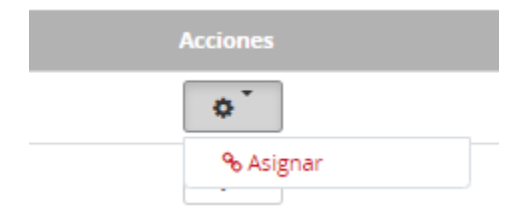

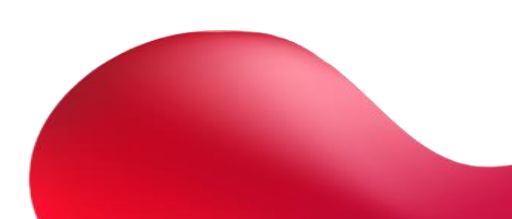

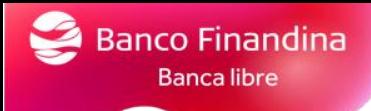

Seleccionamos el usuario al que se le asignará el token y le colocamos en estado **Activo**

#### Perfil

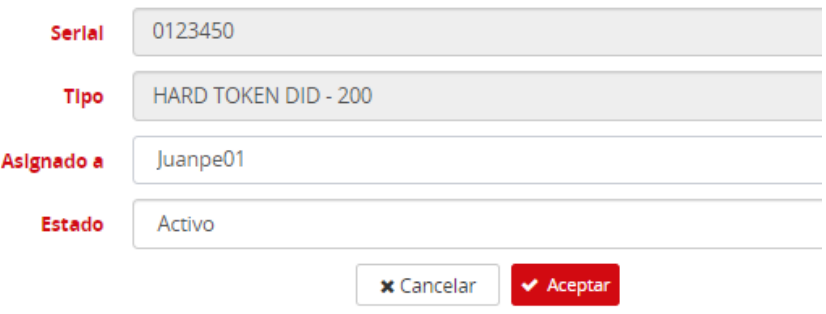

Al cliente le llegará un correo para que pueda realizar la activación del token.

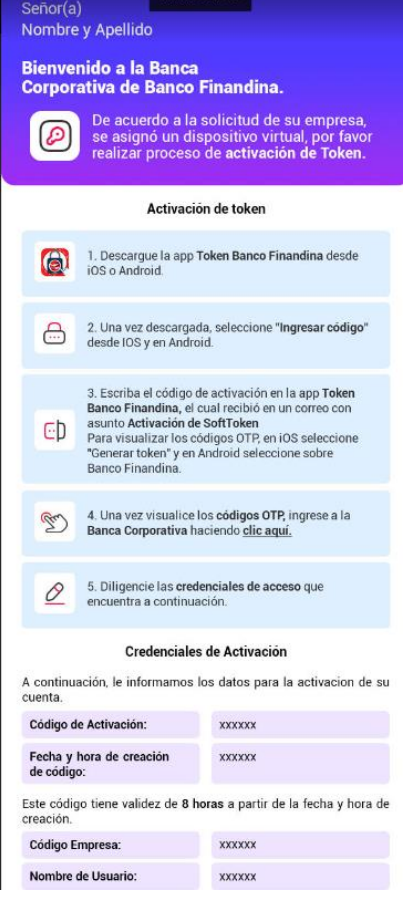

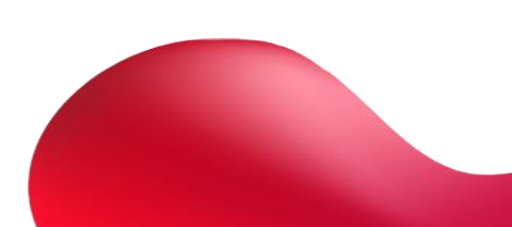

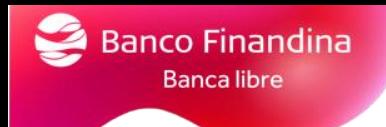

## <span id="page-19-0"></span>Visualización de productos

#### En la sección **Inicio – Tablero**

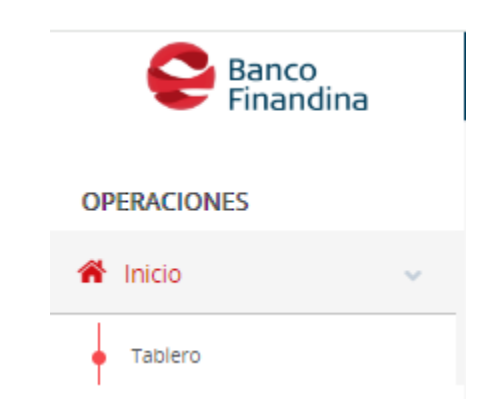

#### En la sección **Inicio – Mis productos**

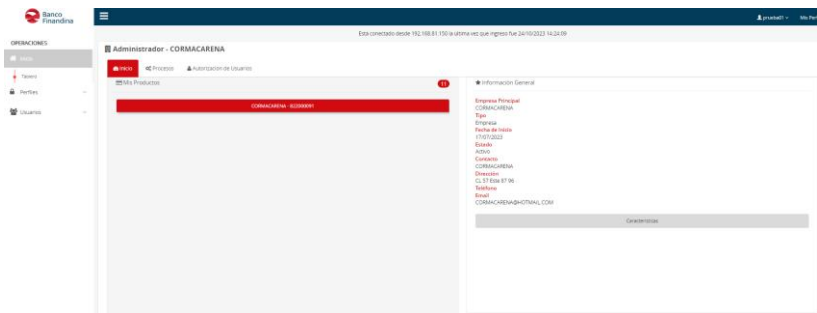

Seleccionando sobre el nombre de la empresa, se desplegarán todos los productos vigentes del cliente, activos e inactivos.

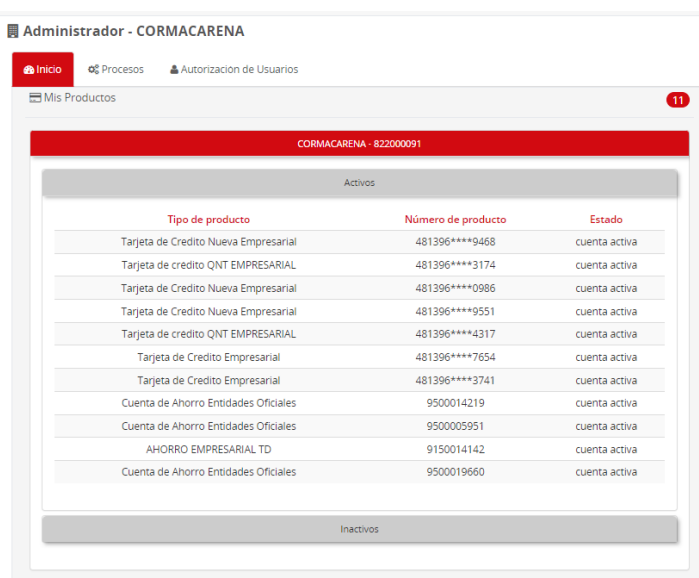

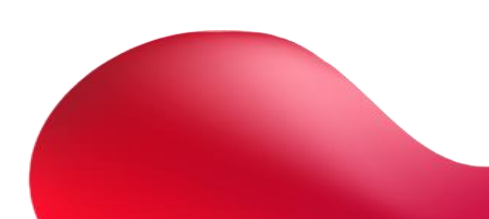

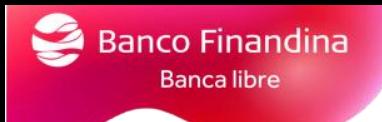

# <span id="page-20-0"></span>4. Perfil Operador

## <span id="page-20-1"></span>Características generales del perfil

#### Desde el menú **Inicio – Tablero**

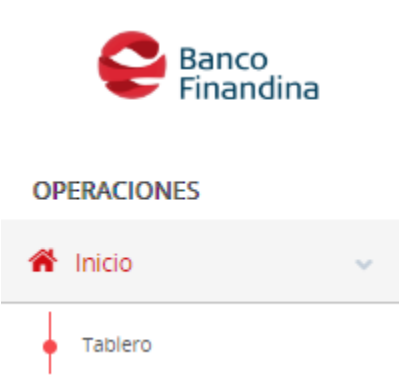

En la sección inicio se podrá visualizar las características del perfil y los productos autorizados para el perfil.

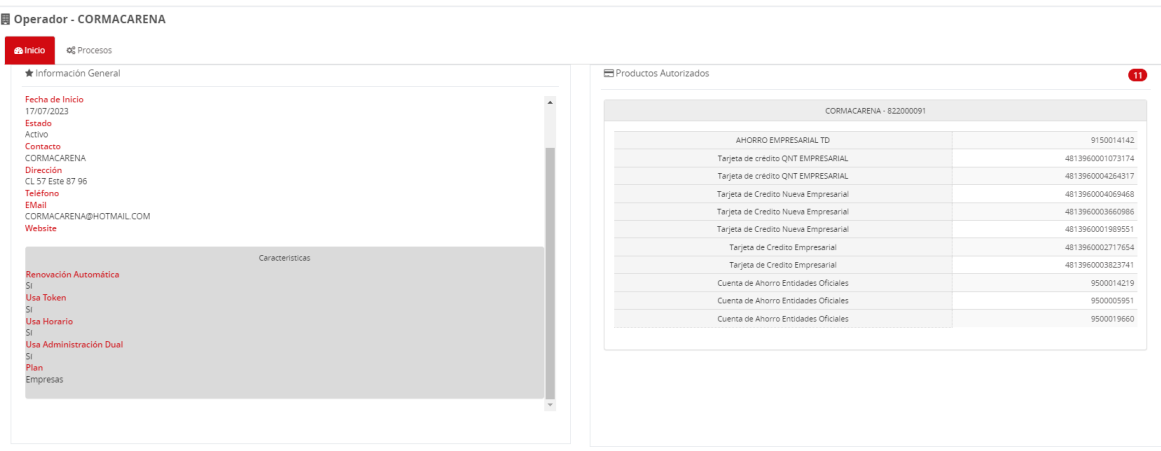

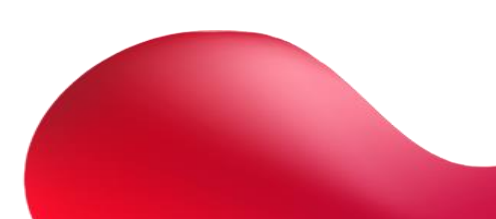

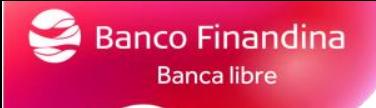

## <span id="page-21-0"></span>Consulta de productos

### <span id="page-21-1"></span>Cuentas de ahorro

Por el menú, sección **Consulta – resumen de productos** se podrán consultar las cuentas y tarjetas de crédito del cliente con su respectivo estado

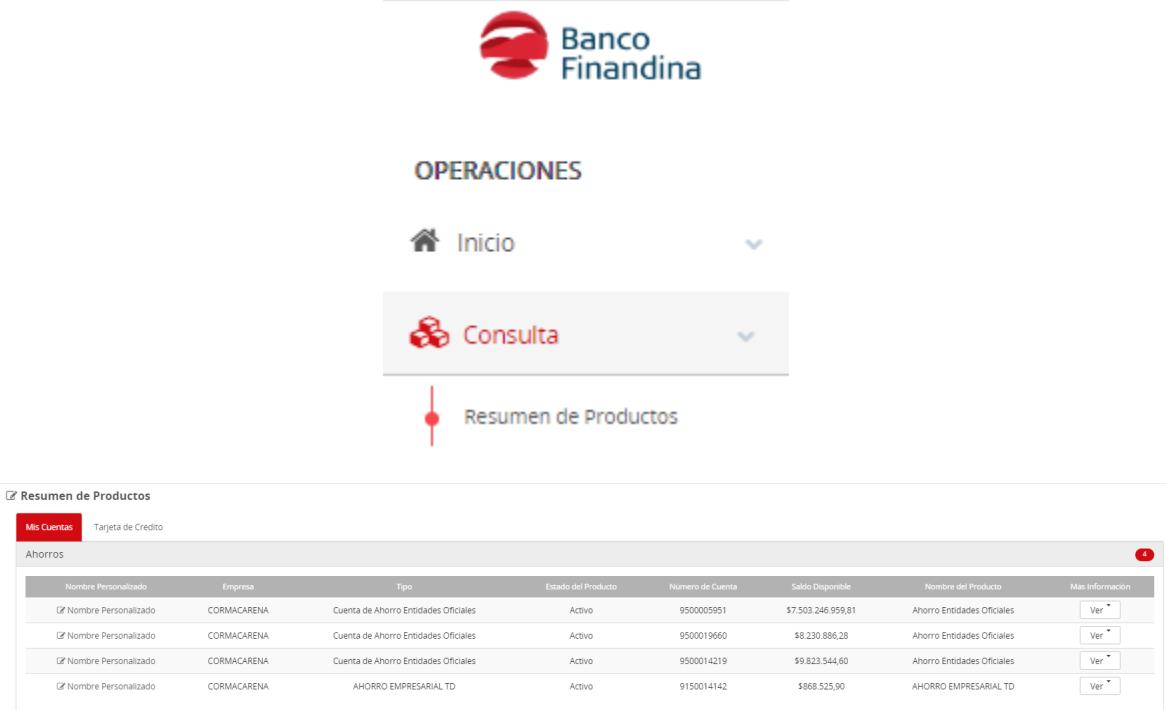

#### <span id="page-21-2"></span>Visualización de movimientos y extractos de ctas de ahorro

Al visualizar los productos en la sección **"más información"** en el botón **"ver"** al seleccionarlo se podrá validar el detalle y movimiento de la cuenta o descargar el extracto

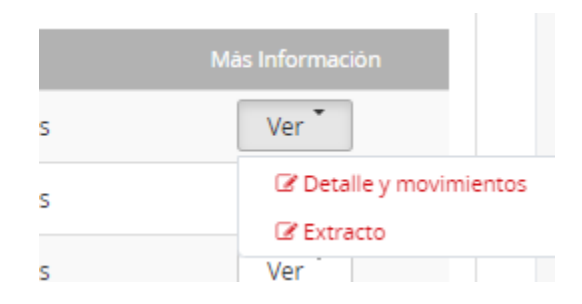

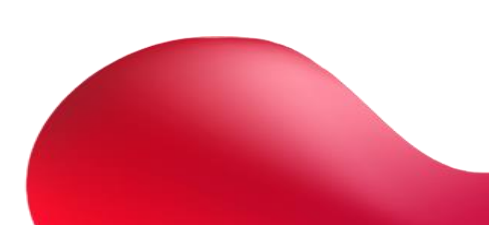

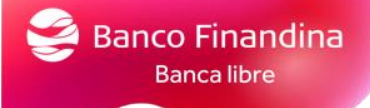

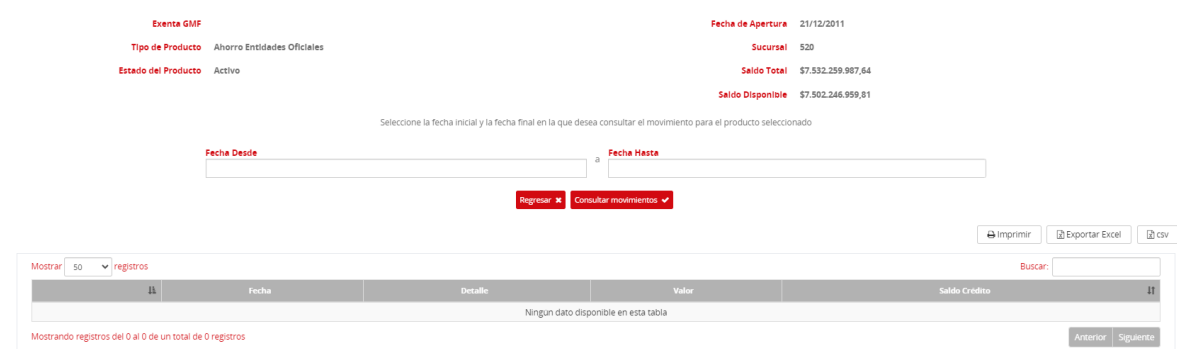

#### Seleccionar las fechas de los movimientos a consultar

#### Seleccionar el mes del extracto a descargar

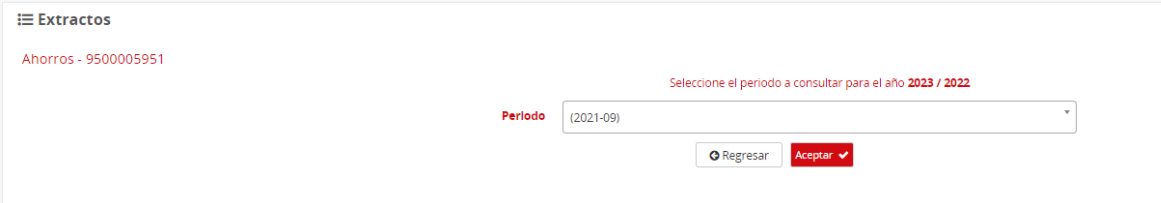

Tendrá la opción de colocar un texto descriptivo a cada una de las cuentas seleccionando nombre personalizado

### <span id="page-22-0"></span>Tarjetas de crédito

ි Detalle - Ahorros - 9500005951

En la sección de tarjetas de crédito se podrá visualizar las tarjetas de crédito activas

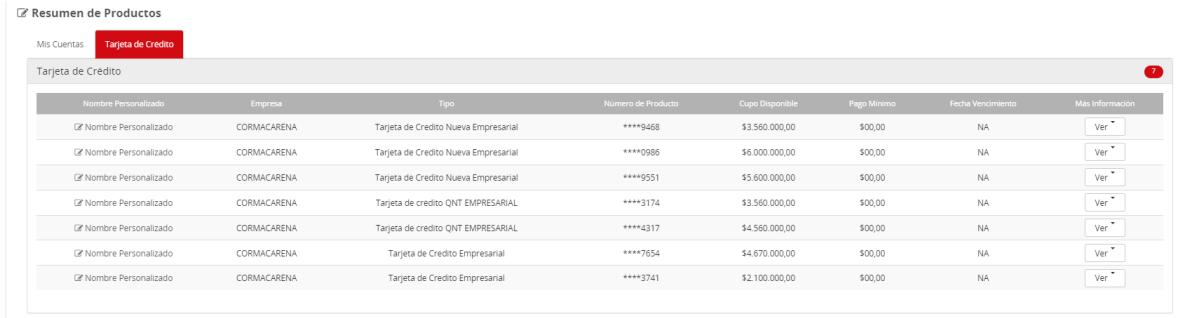

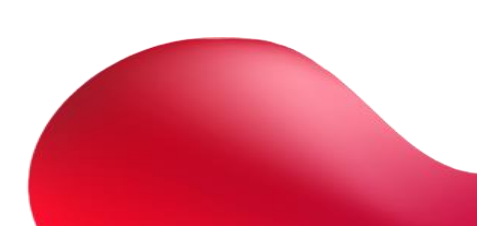

## <span id="page-23-0"></span>Visualización de movimientos y extractos de tarjetas de crédito

Al visualizar los productos en la sección **"más información"** en el botón **"ver"** al seleccionarlo se podrá validar el detalle de la tarjeta de crédito o descargar el extracto

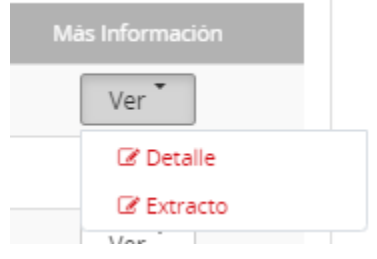

#### Seleccionar las fechas del detalle a consultar

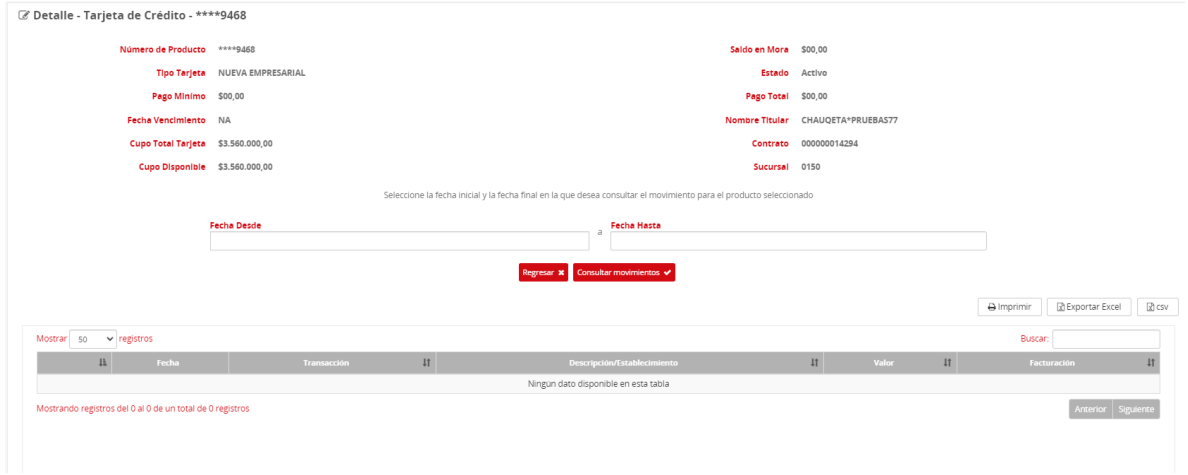

## Seleccionar el mes del extracto a descargar

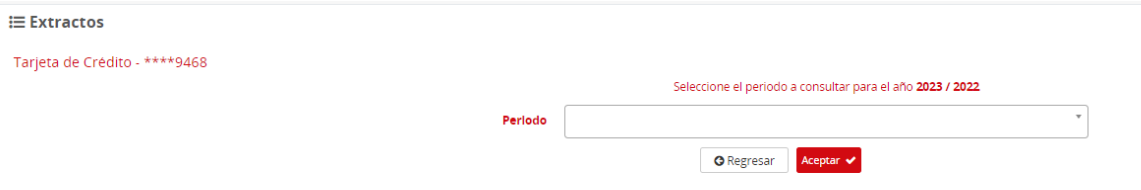

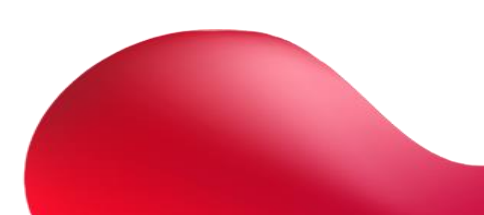

## <span id="page-24-0"></span>Transferencias

#### <span id="page-24-1"></span>Transferencias entre mis productos

Ingresar por el menú **Transferencias – Mis productos,** en este se podrá transferir y visualizar el historial de transferencias

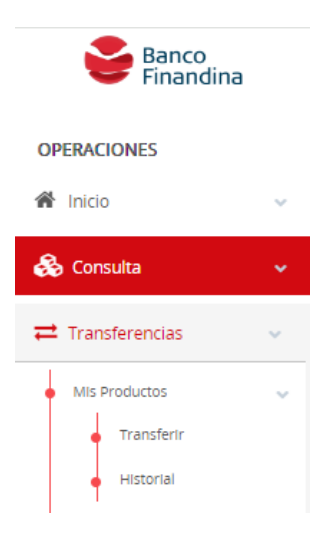

Al transferir se deberá seleccionar la cuenta origen, la cuenta destino, el valor a transferir y una breve descripción

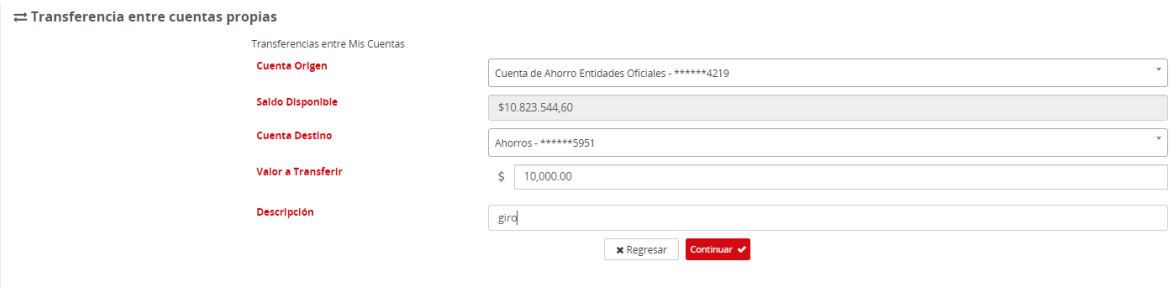

Una vez se continue le mostrará una pantalla para confirmar datos, confirmar datos y seleccionar el boton **"transferir"**

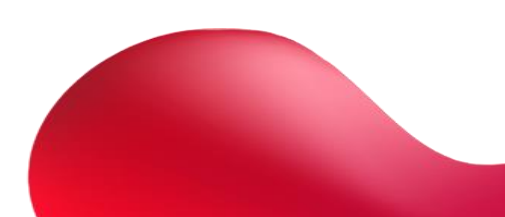

#### $\mathbb Z$  Transferencia entre mis cuentas - Confirmación

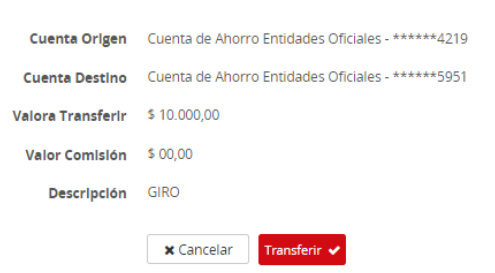

Confirmación de Transferencia

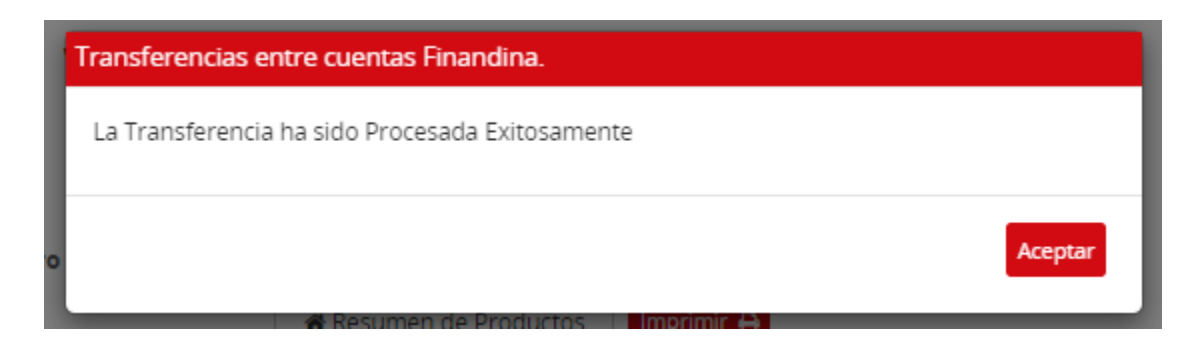

Le mostrara confirmación de la operación y la opción de descarga del comprobante

 $\mathcal G$  Confirmacion Transferencia entre cuentas propias

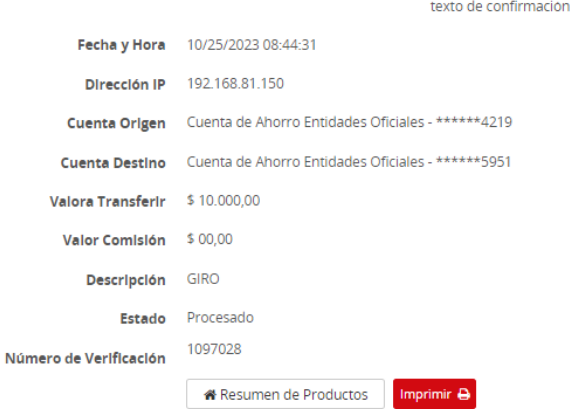

#### Al visualizar el historial le mostrará todas las transferencias realizadas entre productos

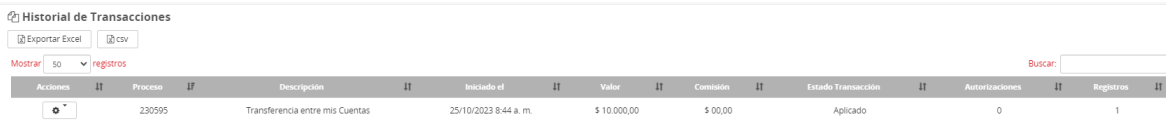

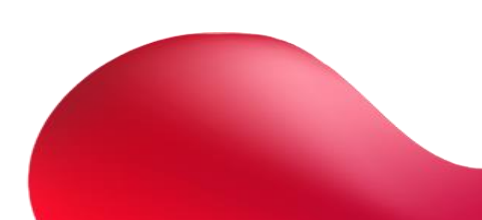

Es posible visualizar las transferencias en formato Excel, seleccionando el botón **"Exportar Excel"**

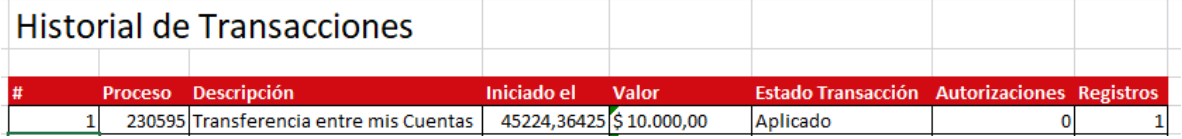

<span id="page-26-0"></span>Transferencias entre cuentas de Banco Finandina

Ingresar por el menú **Transferencias – Otras cuentas Banco Finandina,** en este se podrá inscribir cuentas, visualizar las cuentas inscritas, transferir y visualizar el historial de transferencias

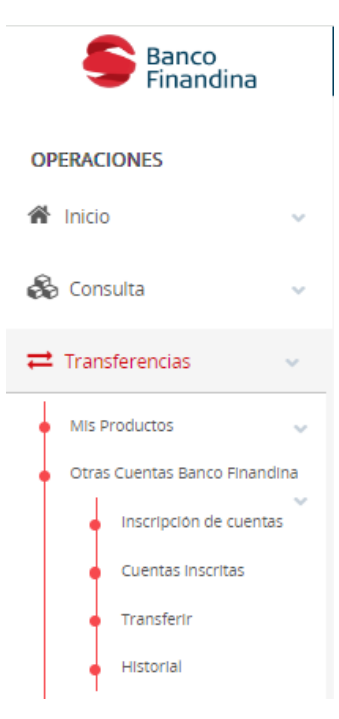

Al inscribir cuentas le solicitará los siguientes datos y la posibilidad de colocarle un nombre a nombre a esta cuenta por el campo **"alias"** una vez confirmado los datos seleccionar el botón aceptar y quedará creada en el portal.

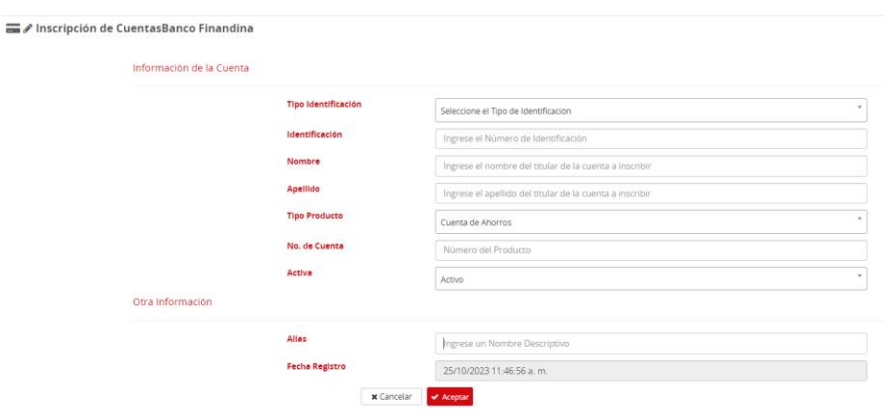

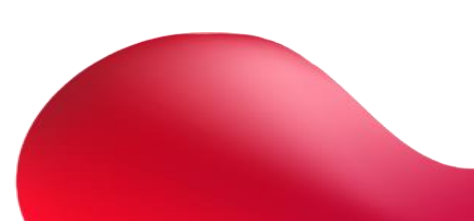

En la opción cuentas inscritas podrá visualizar todas las cuentas que se han inscrito y el estado de las mismas.

<sup>■</sup> Inscripción de Cuentas

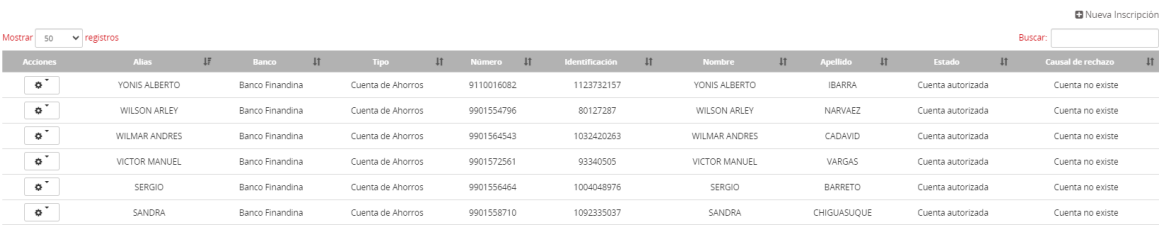

Por la sección de acciones, en el botón de ajustes se podrá crear un nuevo registro o editar el seleccionado.

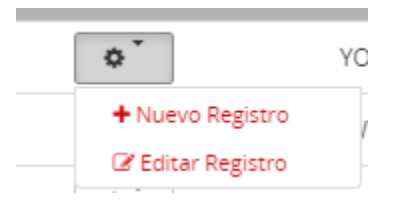

Al seleccionar editar registro, le permitirá cambiar el estado de la cuenta, el nombre o eliminar el registro.

Inscripción de CuentasBanco Finandina

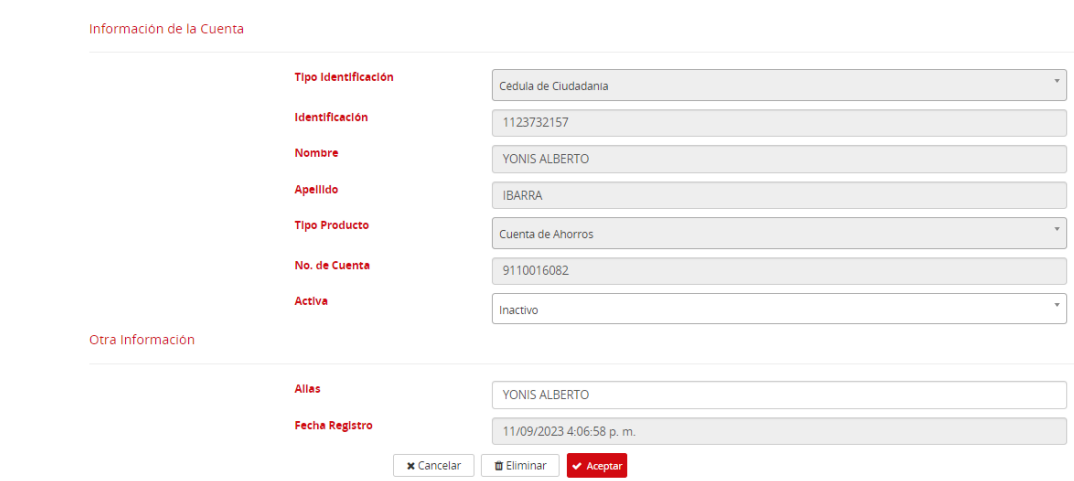

Al momento de seleccionar la opción transferir le solicitará la cuenta origen la cuenta destino, el valor a transferir, una descripción y una referencia opcional

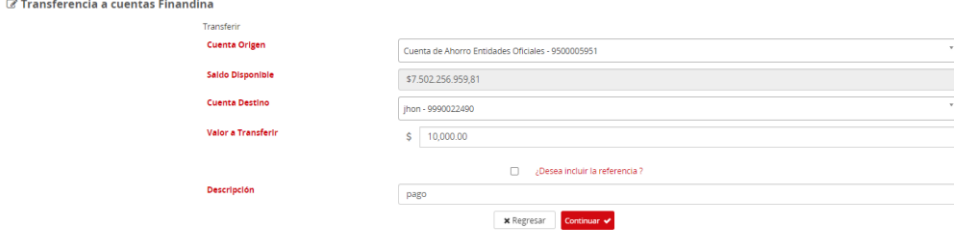

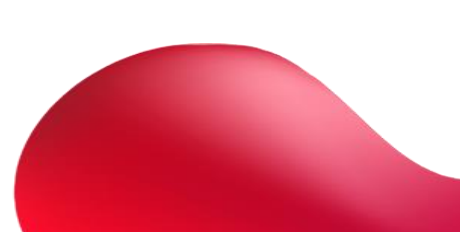

#### Una vez confirmado, dar clic en continuar, le solicitará un código token

 $\mathcal C$  Transferencia a Otras Cuentas Banco Finandina- Confirmación

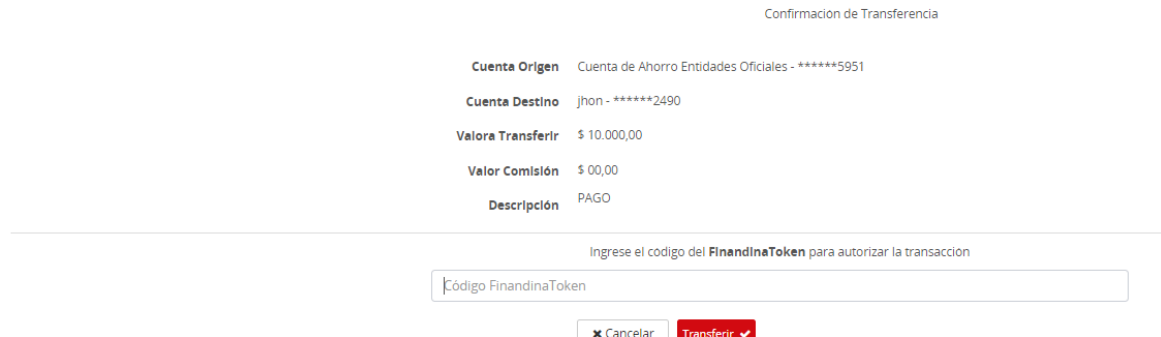

Una vez digitado dar clic en transferir, le mostrará un mensaje con el estado de la transacción, con el número de verificación

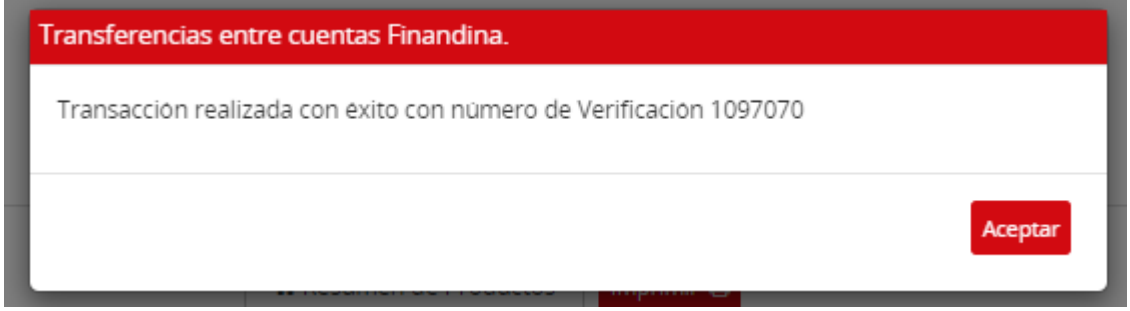

Después de dar clic en aceptar le mostrara la confirmación de la transacción y la posibilidad de descargar el comprobante

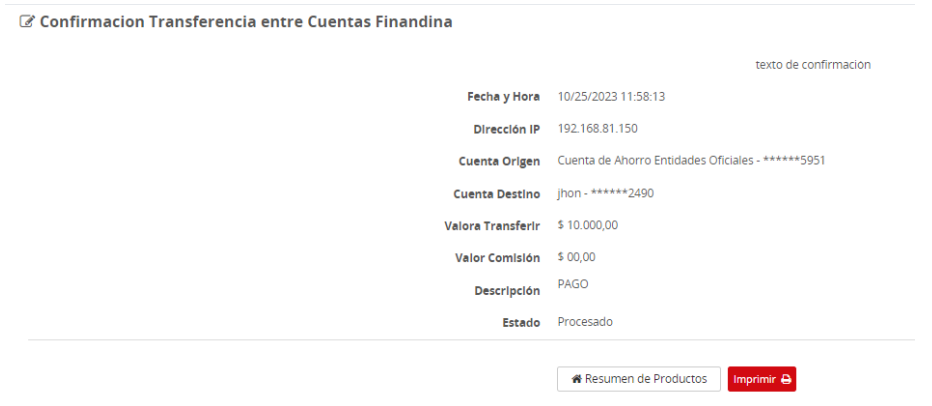

Al seleccionar historial le mostrará todas las transferencias entre cuentas Banco Finandina y el estado de la transacción

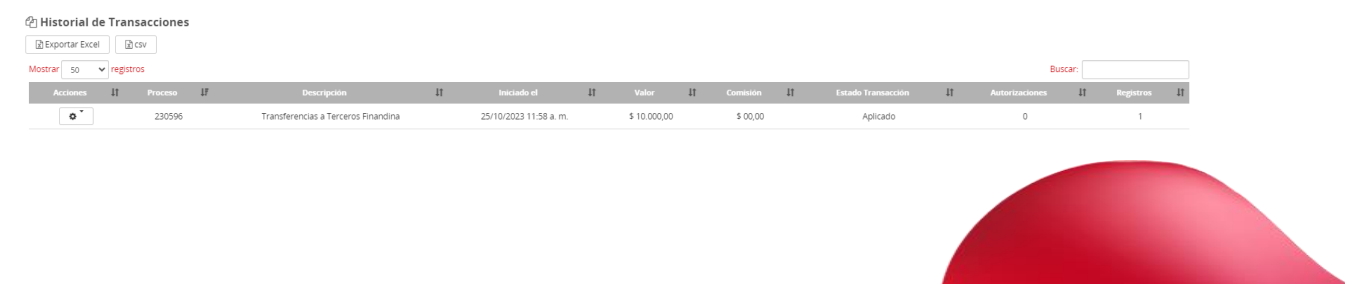

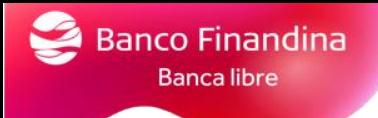

Al dar clic en el botón de ajustes se podrá visualizar el detalle de la transacción y el flujo del proceso.

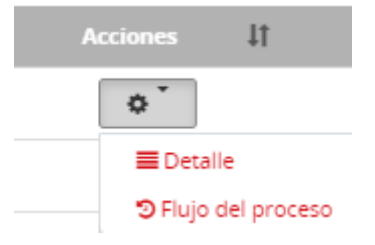

Al consultar el detalle de la transacción le desplegara una pantalla donde se visualizan los datos del envío y el estado

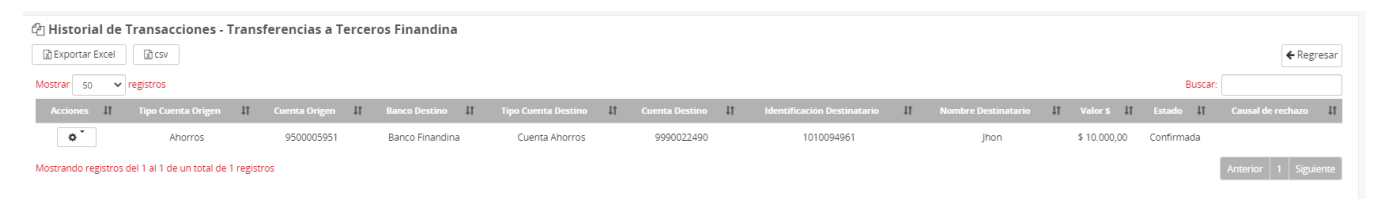

Al seleccionar el botón de ajustes se podrá descargar el soporte de la transferencia

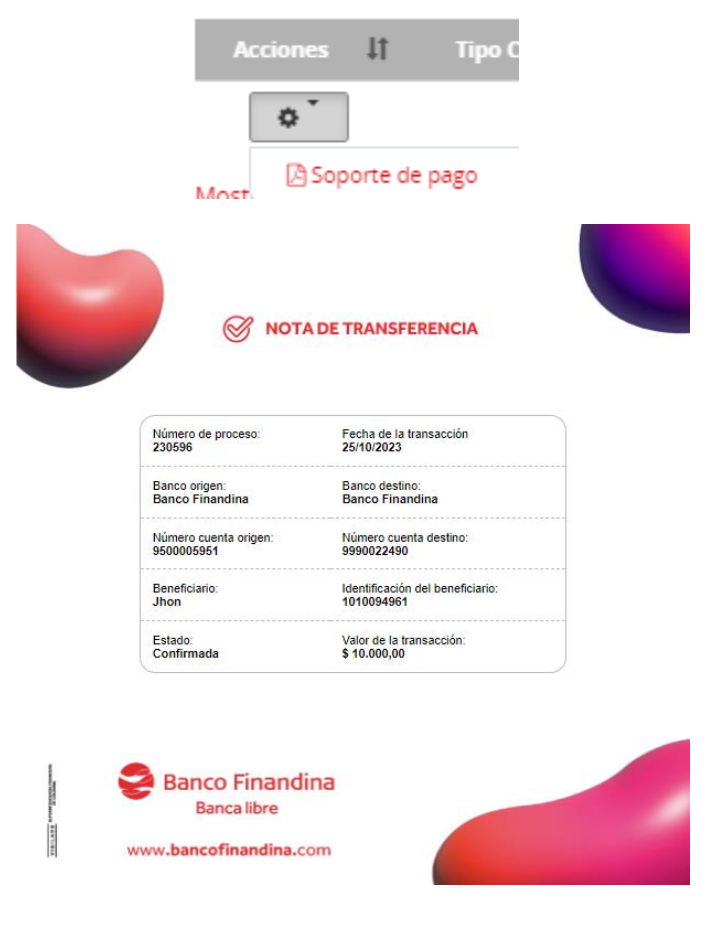

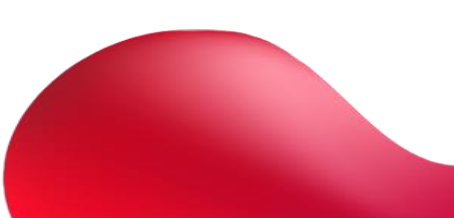

Al seleccionar el flujo del proceso se visualizará quien realizo el proceso en la banca, el estado y la fecha.

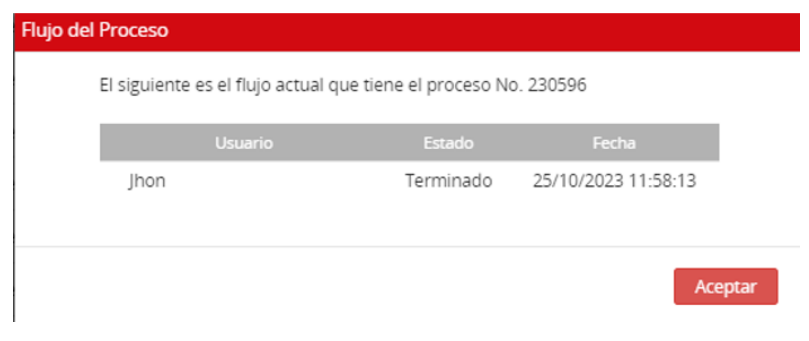

#### <span id="page-30-0"></span>Transferencias a otros Bancos

Ingresar por el menú **Transferencias – Otros Bancos,** en este se podrá inscribir cuentas, visualizar las cuentas inscritas, transferir y visualizar el historial de transferencias

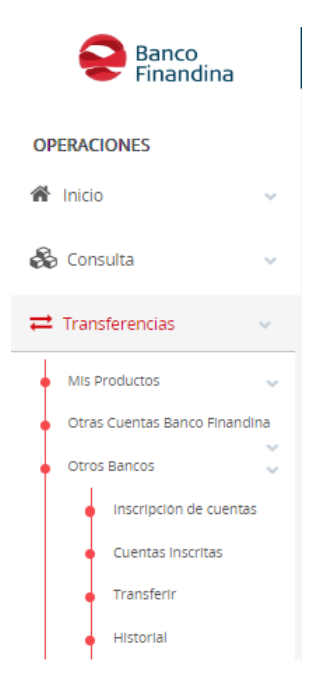

Al inscribir cuentas le solicitará los siguientes datos y la posibilidad de colocarle un nombre a nombre a esta cuenta por el campo **"alias"** una vez confirmado los datos seleccionar el botón aceptar y quedará creada en el portal.

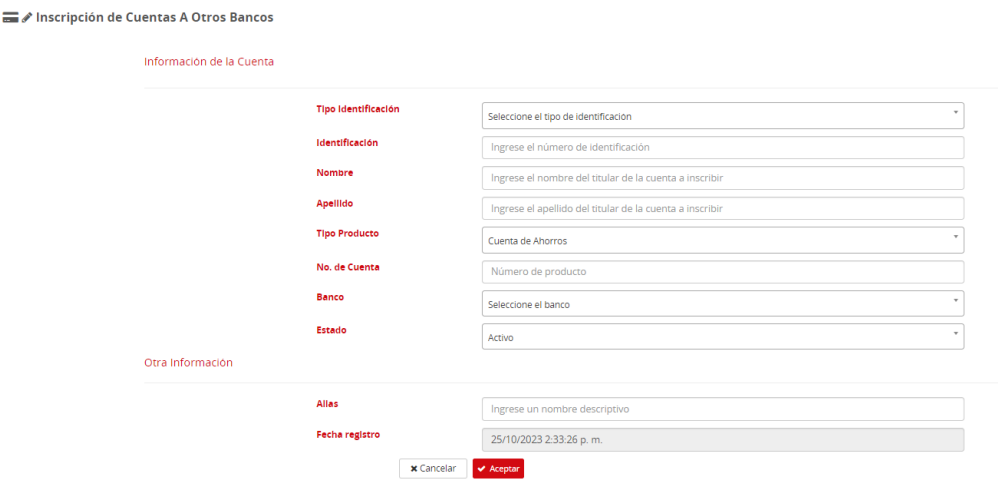

En la opción cuentas inscritas podrá visualizar todas las cuentas que se han inscrito y el estado de las mismas.

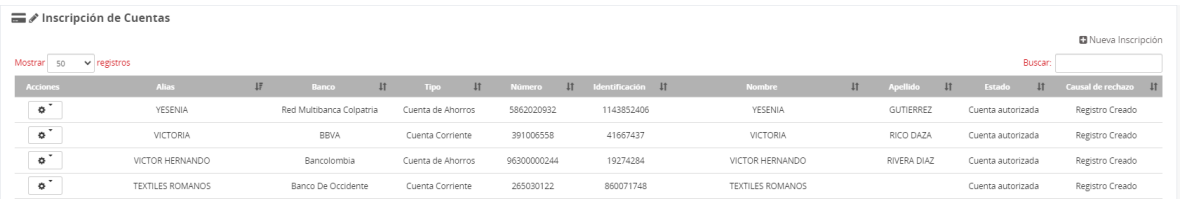

Por la sección de acciones, en el botón de ajustes se podrá crear un nuevo registro o editar el seleccionado.

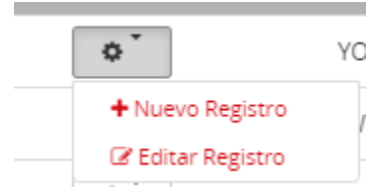

Al seleccionar editar registro, le permitirá cambiar el estado de la cuenta, el nombre o eliminar el registro.

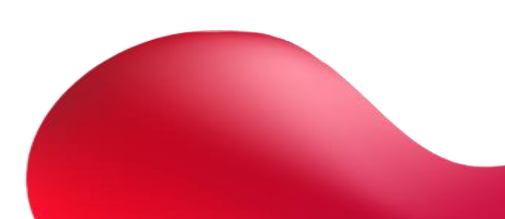

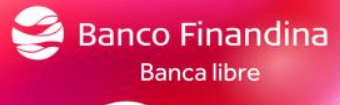

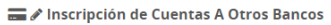

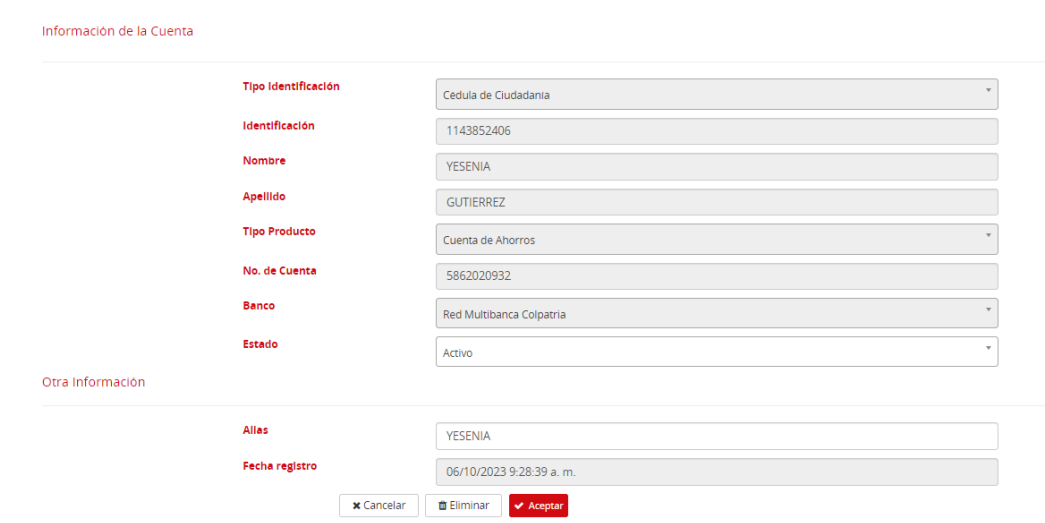

Al momento de seleccionar la opción transferir le solicitará la cuenta origen la cuenta destino, el valor a transferir, una descripción y una referencia opcional

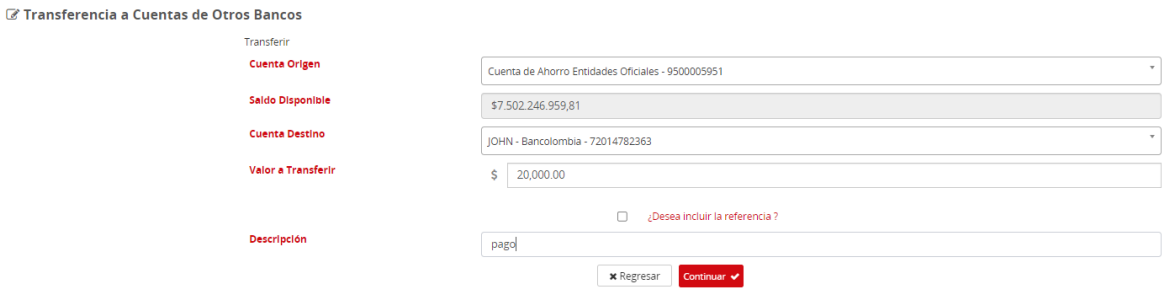

Una vez confirmado, dar clic en continuar, le solicitará un código token

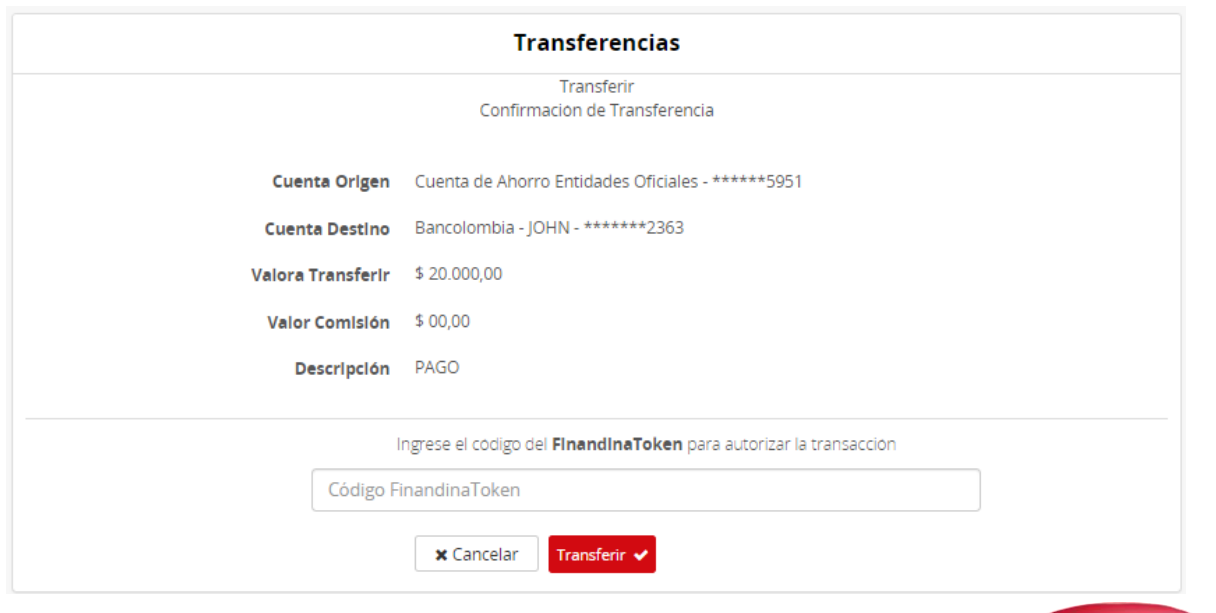

Después de confirmar le mostrará la confirmación de la transacción y la posibilidad de descargar el comprobante

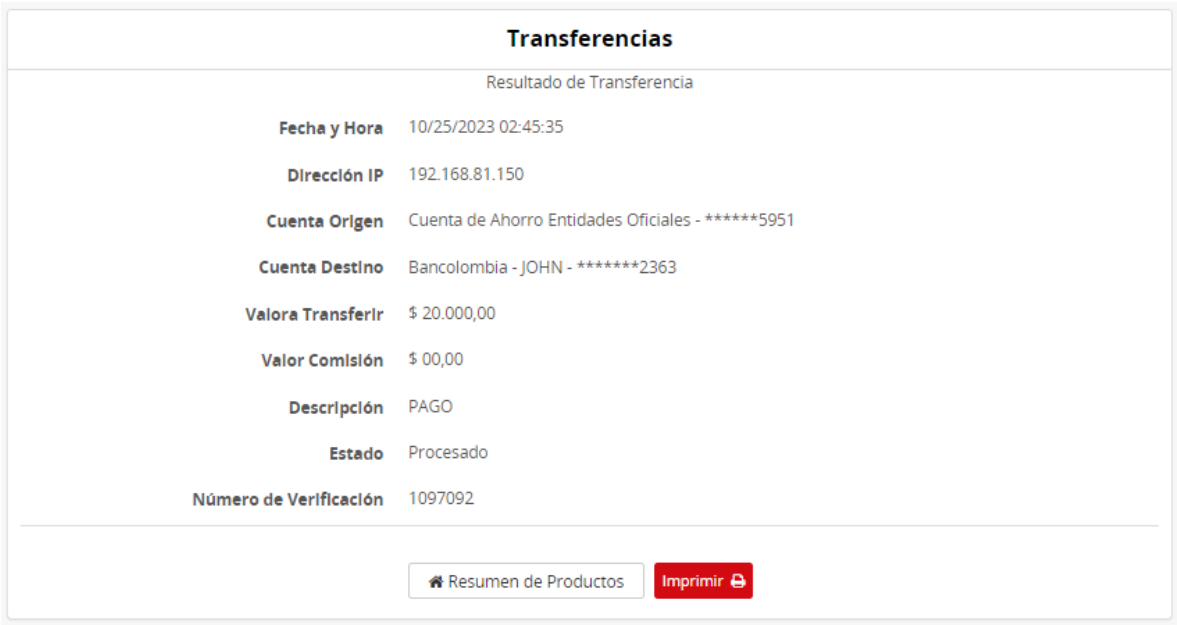

Al seleccionar historial le mostrará todas las transferencias entre cuentas Banco Finandina y el estado de la transacción

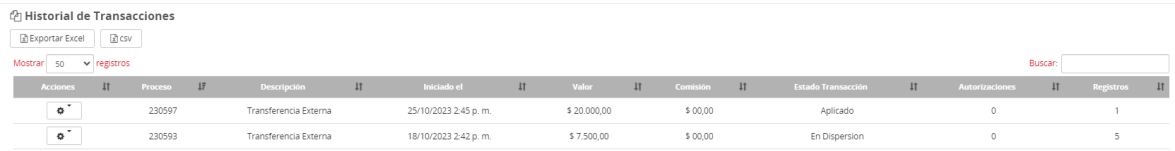

Al dar clic en el botón de ajustes se podrá visualizar el detalle de la transacción y el flujo del proceso.

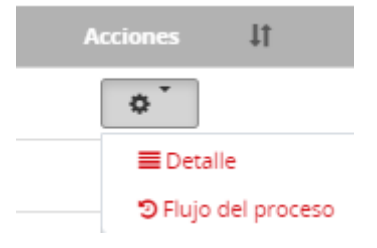

Al consultar el detalle de la transacción le desplegara una pantalla donde se visualizan los datos del envío y el estado

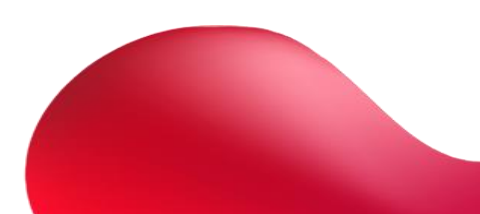

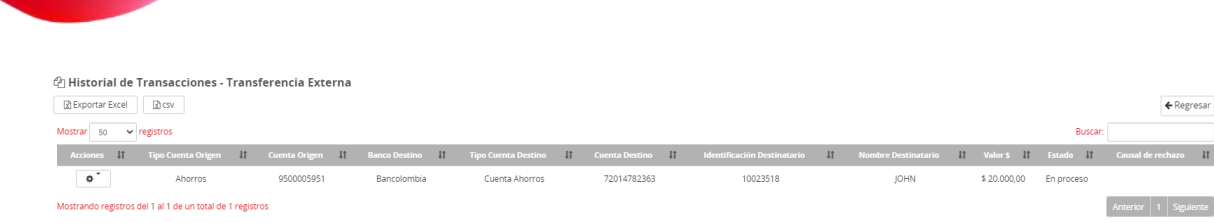

Al seleccionar el botón de ajustes se podrá descargar el soporte de la transferencia

Banco Finandina<br><sub>Banca</sub> libre

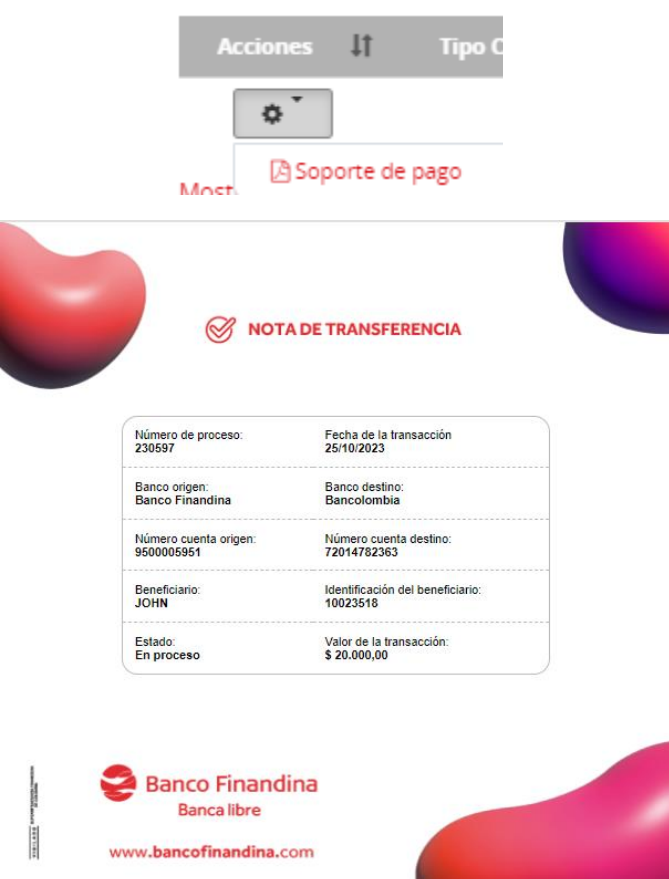

Al seleccionar el flujo del proceso se visualizará quien realizo el proceso en la banca, el estado y la fecha.

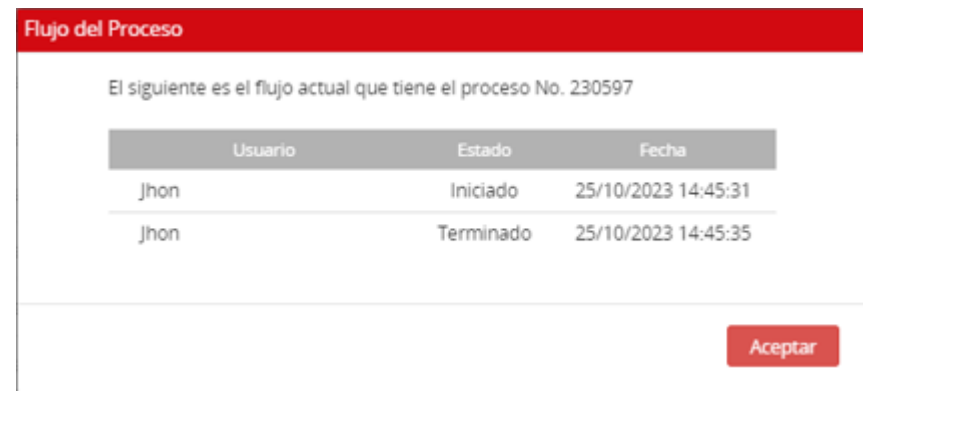

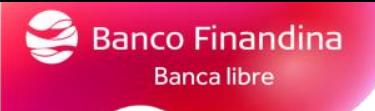

#### <span id="page-35-0"></span>Pagos

#### <span id="page-35-1"></span>Cargar archivos de pagos masivos

Para cargar archivos de pagos masivos desde el menú puedes ingresar a la opción **pagos – cargar archivos – dispersión**, esta opción inscribe las cuentas y envía dinero con un solo archivo plano.

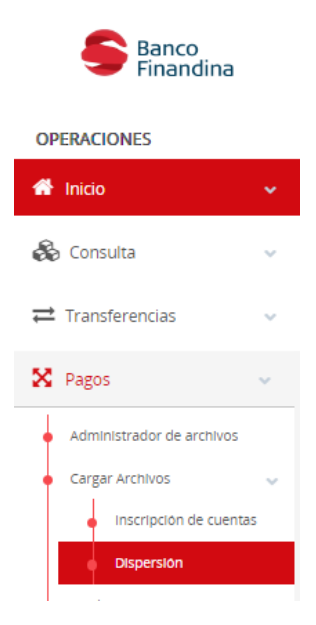

Al seleccionar dispersión, se habilitará una pantalla donde se podrá arrastrar o dar clic para seleccionar el archivo.

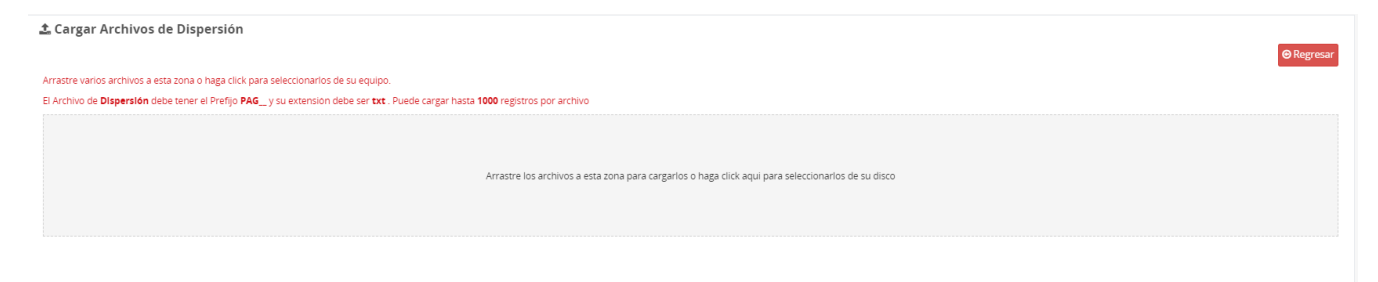

<span id="page-35-2"></span>Elaboración de archivo plano para pagos masivos

Para descargar el archivo dirigirse al menú **Descargas/Documentos – Macro para pagos masivos**

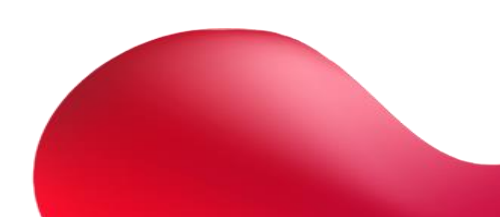

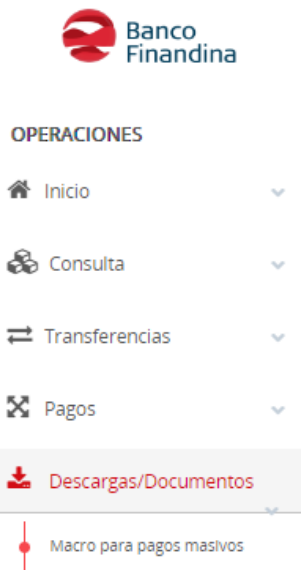

Al seleccionarlo automáticamente le descargará en su computador el archivo Excel, para armar el archivo TXT para subirlo en banca empresas, el cual cuenta con 2 hojas.

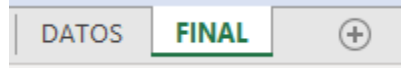

En la hoja **DATOS** se diligencian los datos de envío de los pagos

**Importante:** solo se deben diligenciar las casillas de color azul, si se va a pegar la información de otro archivo Excel, no cambiar el formato de las celdas (pegar en valores)

#### *Registro tipo 1*

**Banco Finandina** Banca libre

Diligenciar la siguiente información.

**Fecha de pago:** Fecha en la que se subirá el plano

**Identificación del archivo:** código con 6 números máximo

**Tipo origen:** Cuenta de ahorros (1), cuenta corriente (6) de la cuenta origen

**Cuenta origen:** Número de cuenta origen

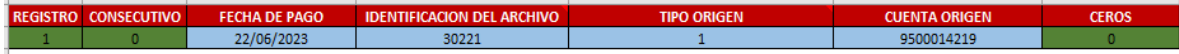

#### *Registro tipo 2*

Diligenciar la siguiente información.

**Tipo de identificación:** Colocar el tipo de identificación del titular de la cuenta destino

**Identificación:** Digitar el número de identificación del titular de la cuenta destino

**Nombre persona natural:** Digitar el nombre del titular de la cuenta destino

**Apellido persona natural:** Digitar el apellido del titular de la cuenta destino

**Persona Jurídica:** Si el tipo de identificación es "NIT" dejar los campos nombre persona natural y apellido persona natural vacíos. Digitar la razón social en el campo persona Jurídica.

**Cuenta destino:** Digitar el numero de la cuenta destino

**Tipo de cuenta destino:** Cuenta de ahorros (1), cuenta corriente (6) de la cuenta destino

**Código del Banco:** Digitar el código de banco destino

**Valor:** Digitar el valor a girar

**Referencia de pago 1:** Disponible para colocar referencia

**Referencia de pago 2:** Disponible para colocar referencia

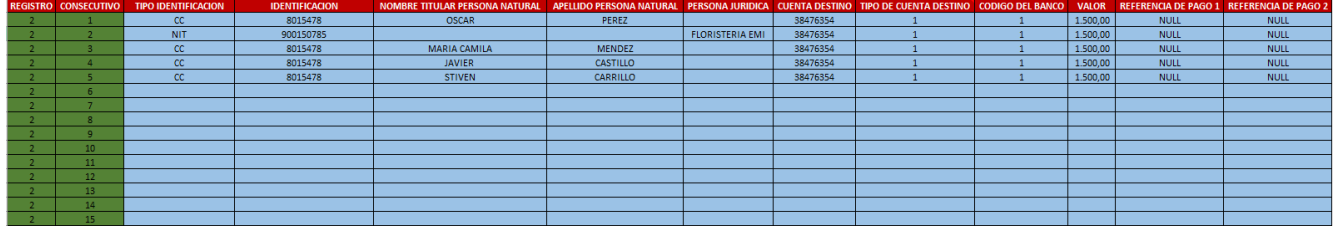

#### *Registro tipo 3*

 $\sim$  . . . . .

Diligenciar la siguiente información.

**Registros totales:** cantidad total de registros a enviar (contar cuantos registros se enviarán).

**Valor total:** Suma total del valor a girar (sumar todos los valores a girar).

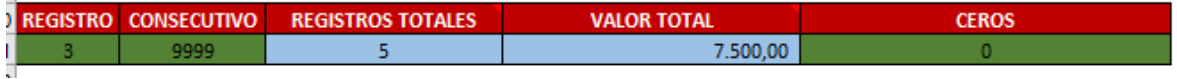

Una vez se termine de diligenciar los datos indicados de la hoja **"DATOS"**, dirigirse a la hoja **"FINAL"** para el caso del ejemplo se visualizará lo siguiente:

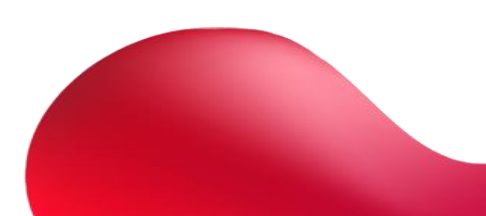

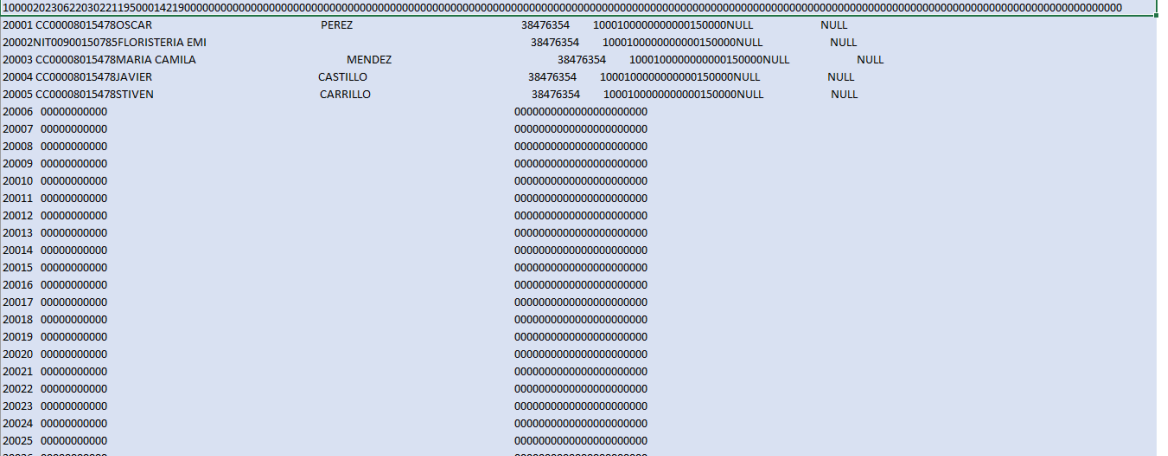

Abrir desde el buscador del computador "bloc de notas"

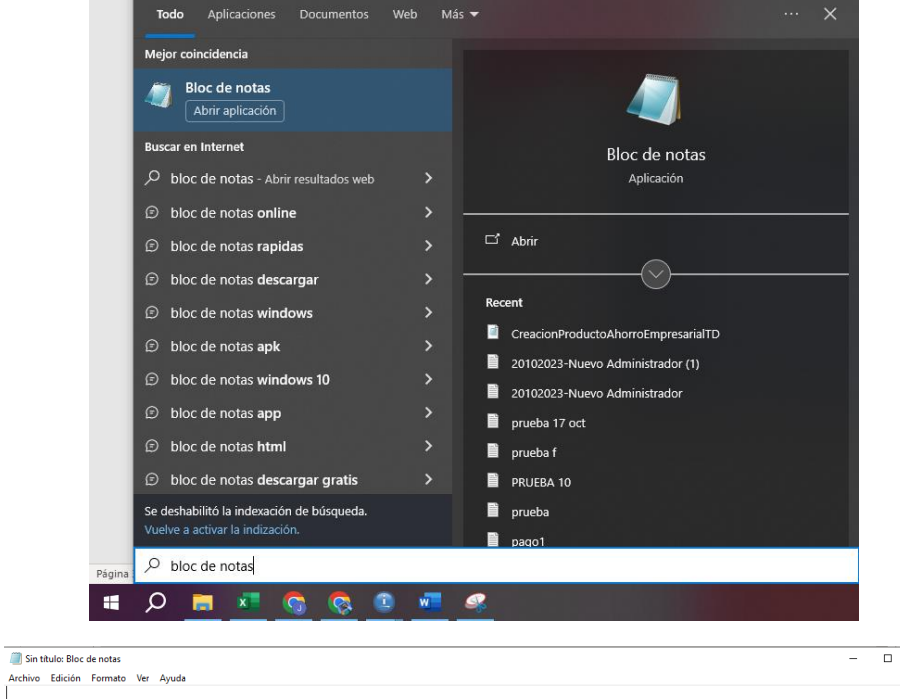

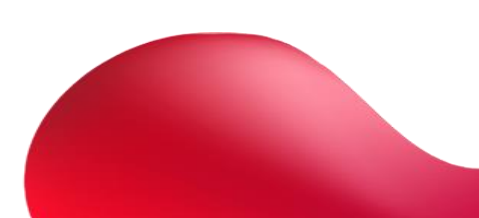

 $\overline{\mathbf{x}}$ 

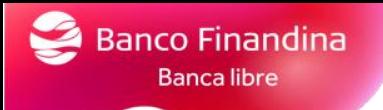

Pegaremos en este bloc de notas los registros tipo1, tipo 2 y tipo 3.

(teniendo en cuenta la cantidad de registros enviados)

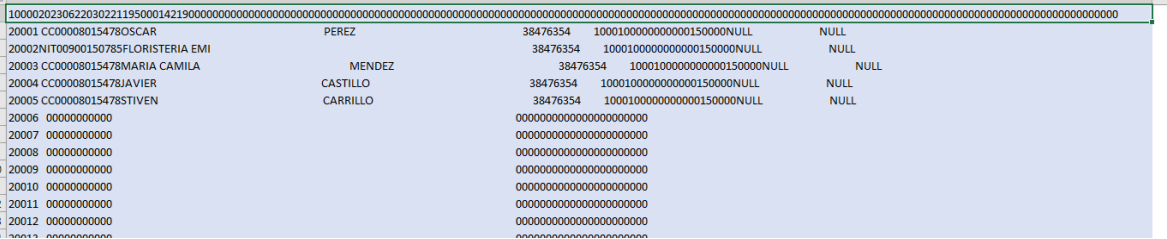

En este caso pegaríamos los datos diligenciados registro tipo 1 y 2

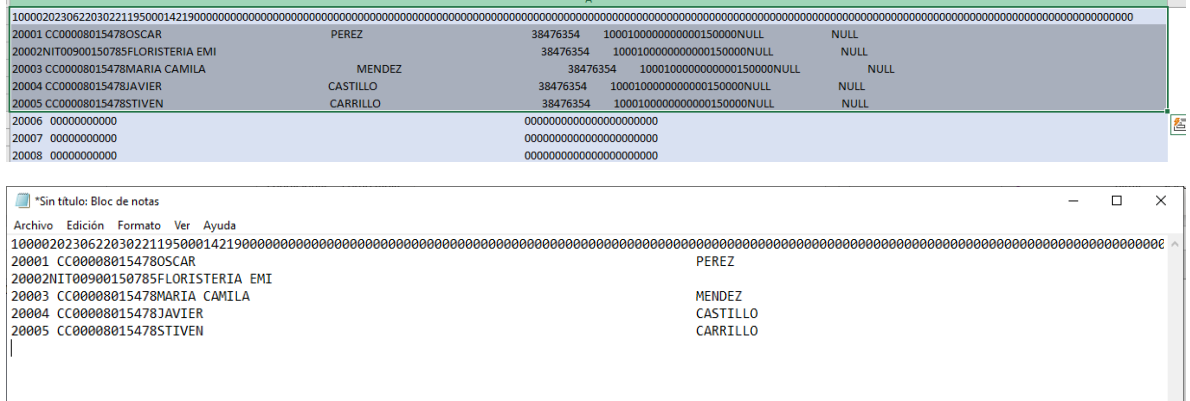

El registro tipo 3 lo encontraremos al final de los registros, de la misma manera pegaremos esta información en el bloc de notas.

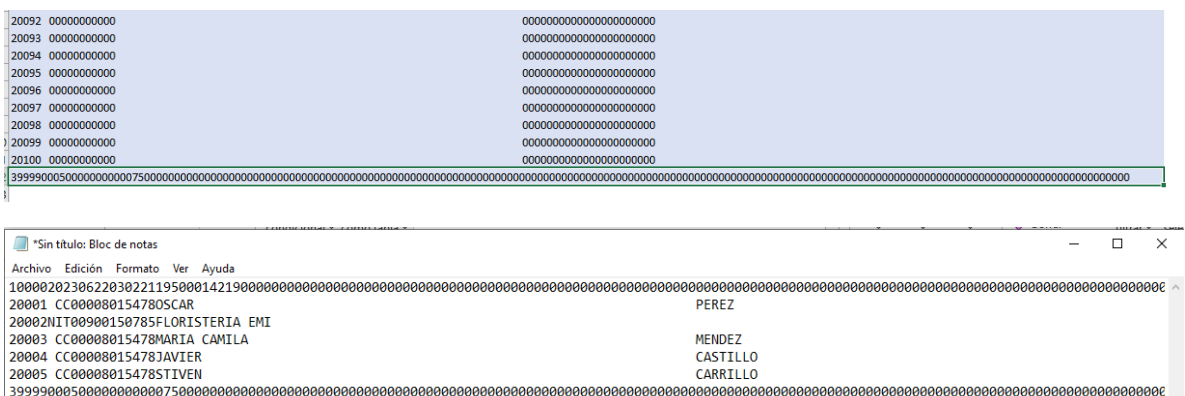

Una vez se peguen los datos tipo 1, 2 y 3.

Se podrá guardar el archivo, no hay restricción con el nombre del archivo.

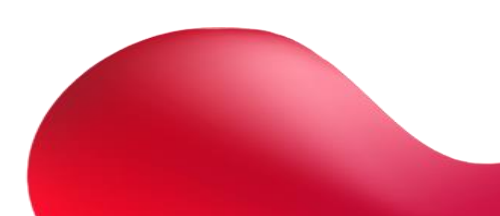

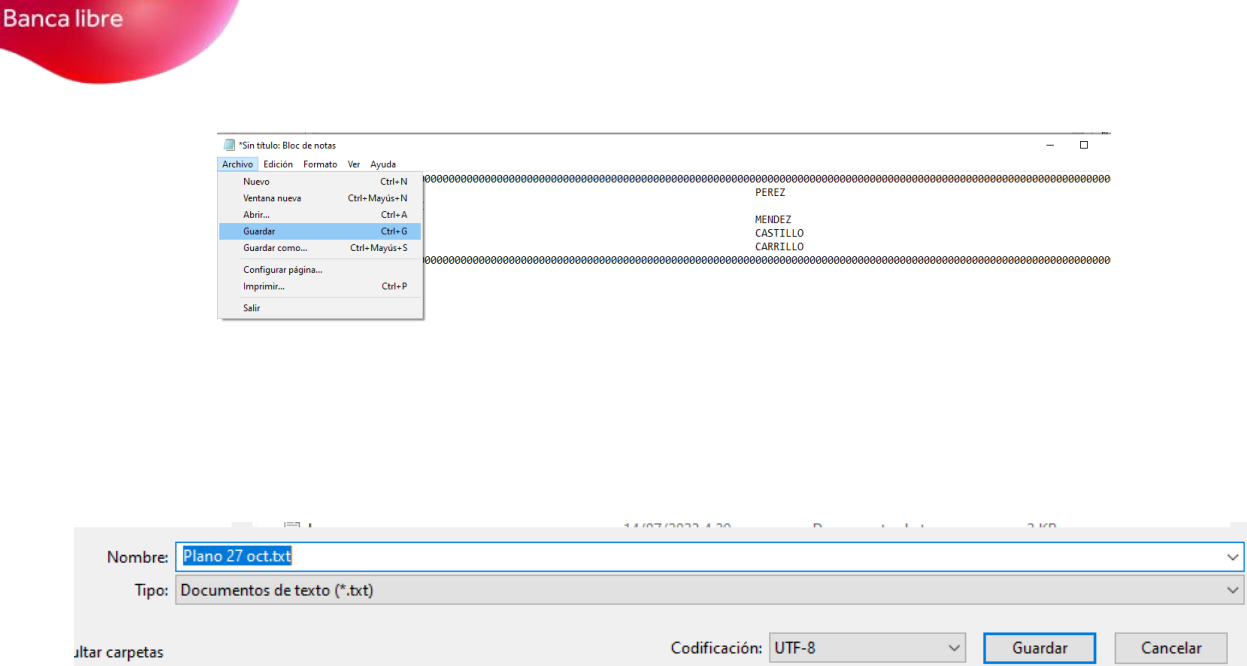

Banco Finandina

### Una vez ya contemos con el archivo guardado lo podremos seleccionar desde la banca por la sección **pagos - dispersión**

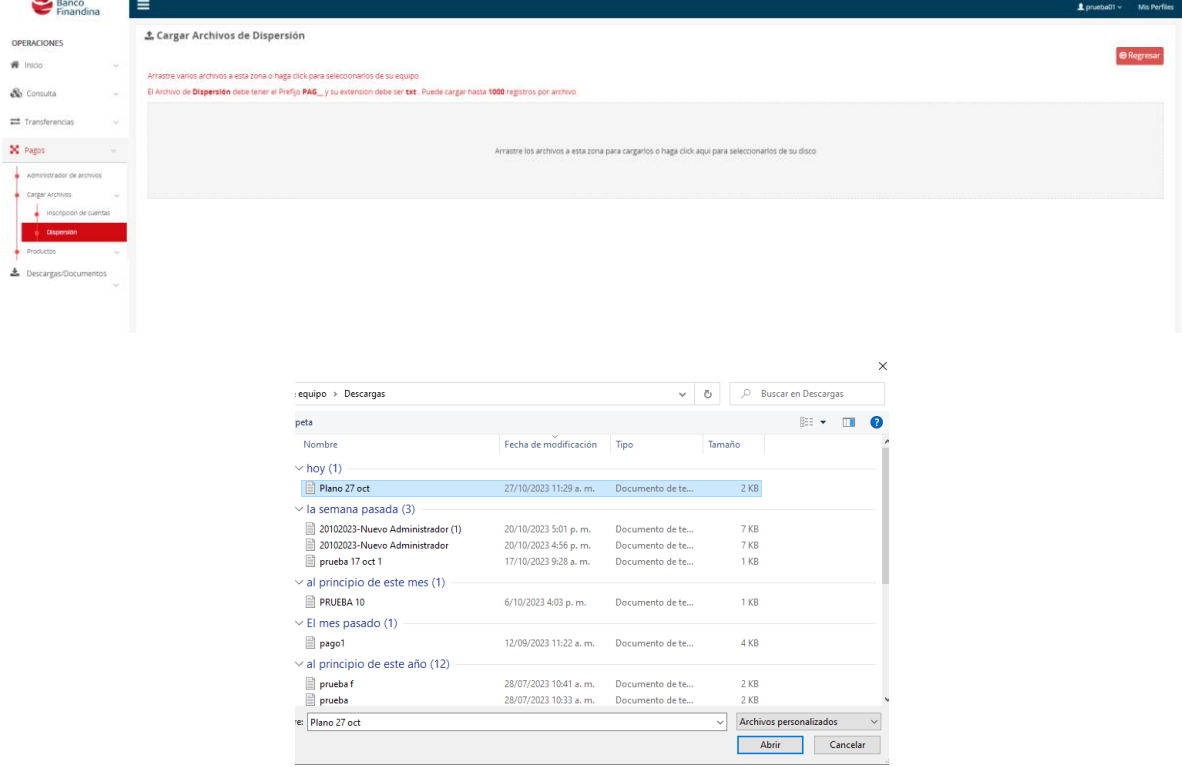

Una vez seleccionado el archivo plano se cargará en el portal pendiente para procesar

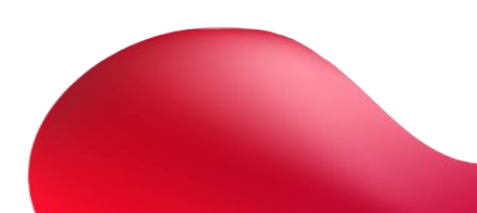

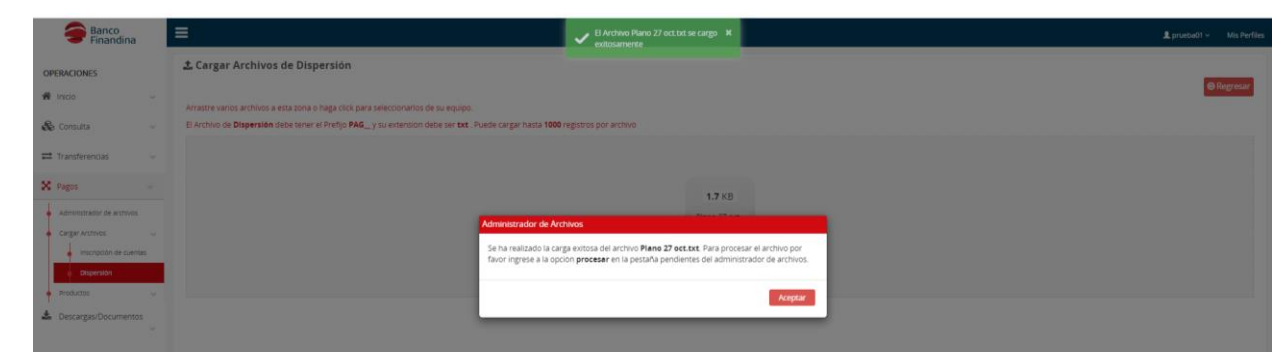

**Banco Finandina Banca libre** 

> Para procesar este archivo dirigirse en el menú a la sección **Pagos – administrador de archivos,** en pendientes encontrará el archivo procesado.

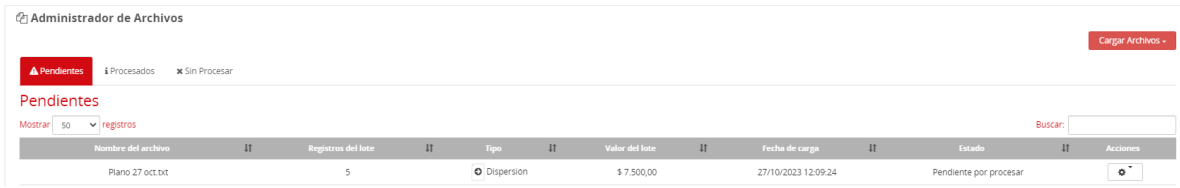

Dar clic en el botón de ajustes, tendrá la posibilidad de procesar o eliminar el archivo.

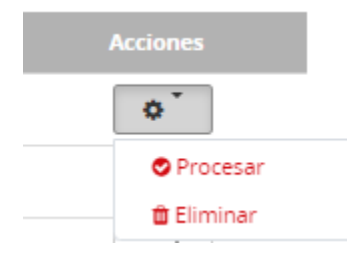

Al seleccionar **"procesar"** les pedirá la cuenta origen y un código token.

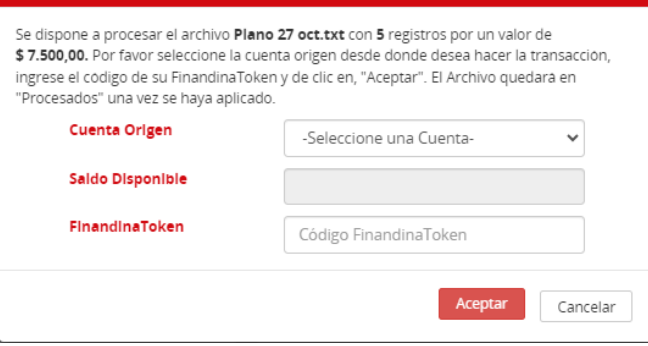

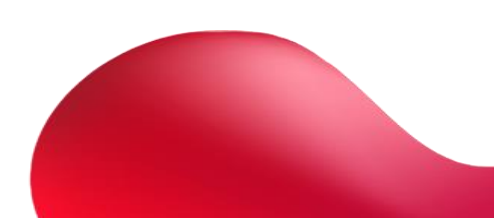

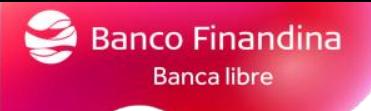

Una vez seleccione **"aceptar"** se procesará el archivo plano y podrá ver el estado del archivo **pagos – administración de archivos**

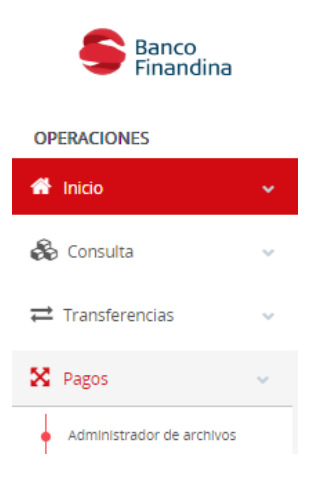

<span id="page-42-0"></span>Pago de mis productos

*Pago de productos con cuentas propias*

Para pago de productos con cuentas de Banco Finandina ingresar por el menú **pagos – productos – propios**

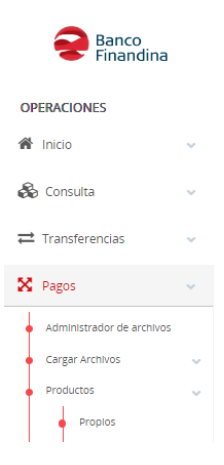

Le pedirá cuenta origen, el préstamo a pagar y el valor a pagar

Una vez confirmados los datos seleccionar el botón aceptar.

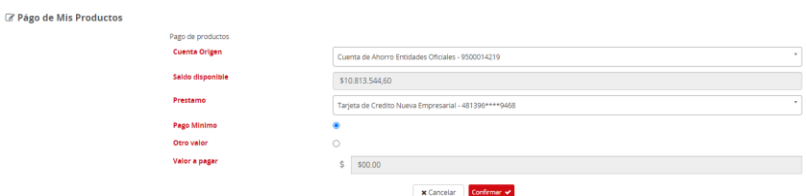

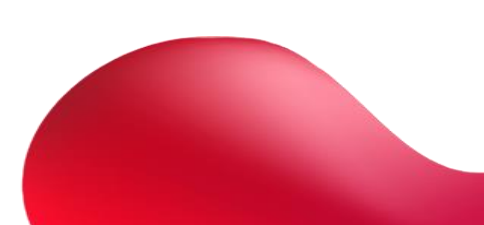

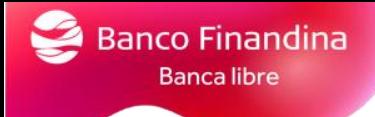

#### *Pago de productos por PSE*

Para realizar pago de productos con cuentas de otras entidades, ingresar por el menú **pagos – productos – PSE**

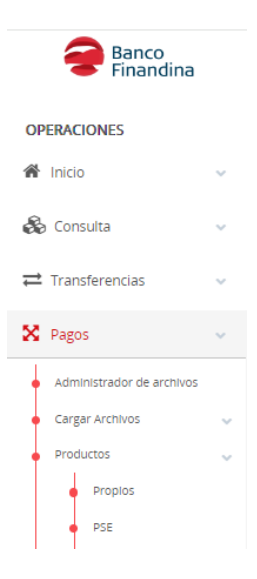

Le pedirá Banco de la cuenta origen, tipo de persona, seleccionar el préstamo y el valor

Una vez confirmados los datos seleccionar el botón aceptar.

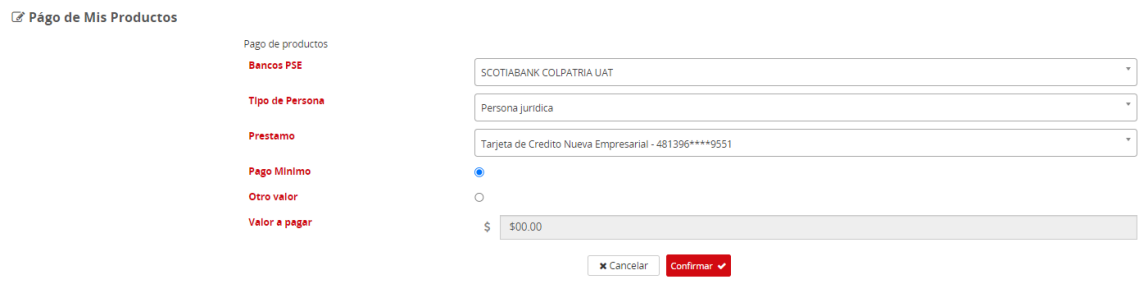

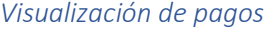

Para la visualización de los pagos realizados, lo podremos ver desde el menú **pagos – productos – ver historial de pagos**

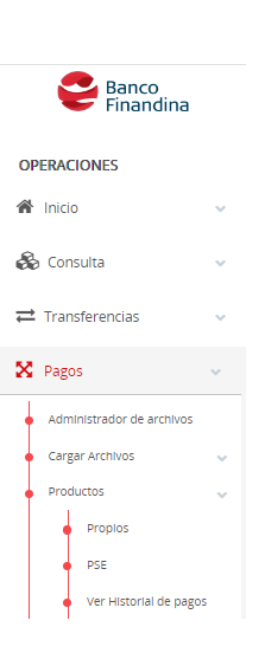

Banco Finandina<br>Banca libre

Podrá visualizar todos los pagos realizados, en el botón de ajustes podrá ver el detalle y el flujo del proceso

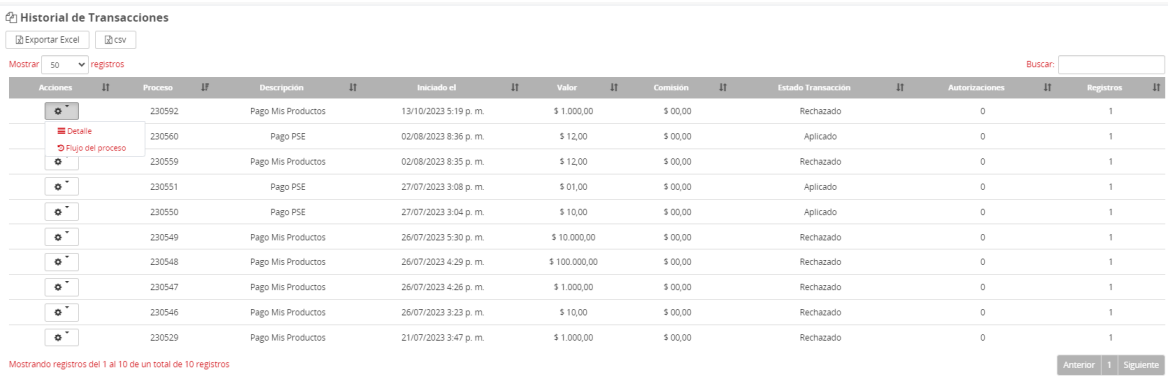

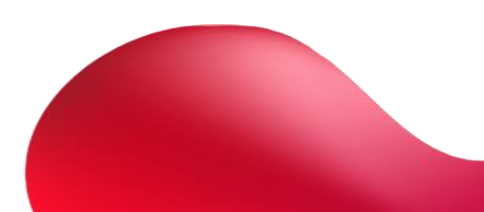

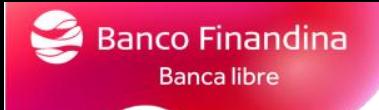

## <span id="page-45-0"></span>5. Perfil Autorizador

## <span id="page-45-1"></span>Aprobación de procesos pendientes

Por el menú **procesos – pendientes** podrá visualizar todas las transacciones pendientes por autorizar.

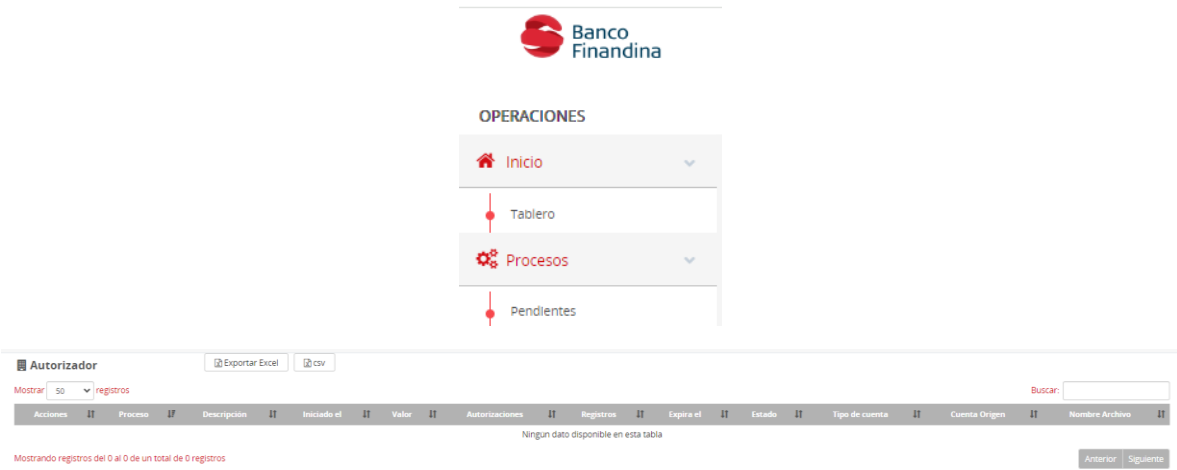

Por el menú **procesos – autorizados** le aparecerán todas las operaciones autorizadas

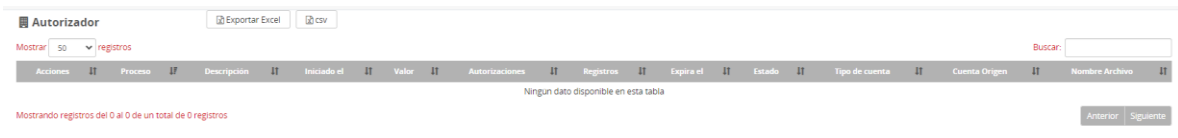

## <span id="page-45-2"></span>Aprobación de creación de cuentas para transferencias

Por el menú **transferencias - otras cuentas de Banco Finandina – inscripción**, les aparecerá todas las cuentas inscritas pendientes por autorizar y autorizadas

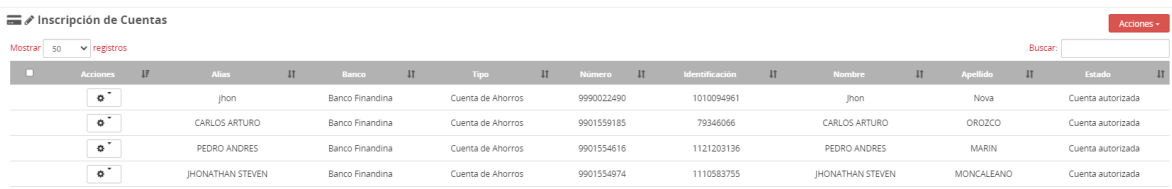

Por el menú **transferencias – otros bancos – inscripción**, les aparecerá todas las cuentas inscritas pendientes por autorizar y autorizadas

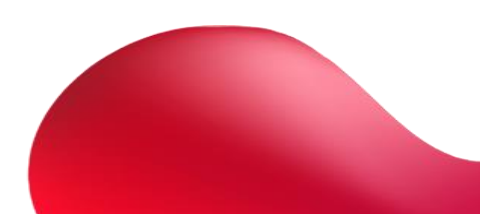

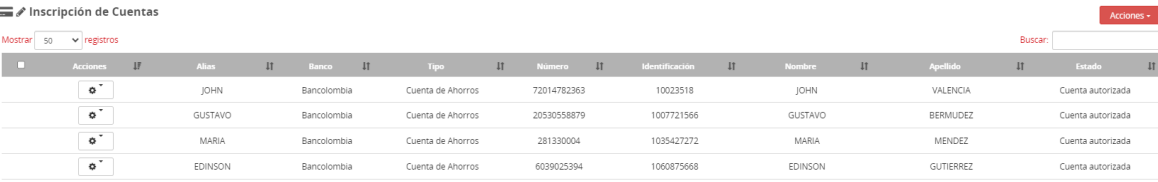

## <span id="page-46-0"></span>6. Mejoras

## <span id="page-46-1"></span>Delegado autorizado

La función de delegados se creó con la finalidad de que el Administrador del portal pueda seleccionar a los usuarios de la Banca como delegado autorizado para brindarle información administrativa cuando se comuniquen con nuestra línea de atención al cliente, para poderlo marcar lo realizara por el menú, en la sección usuarios.

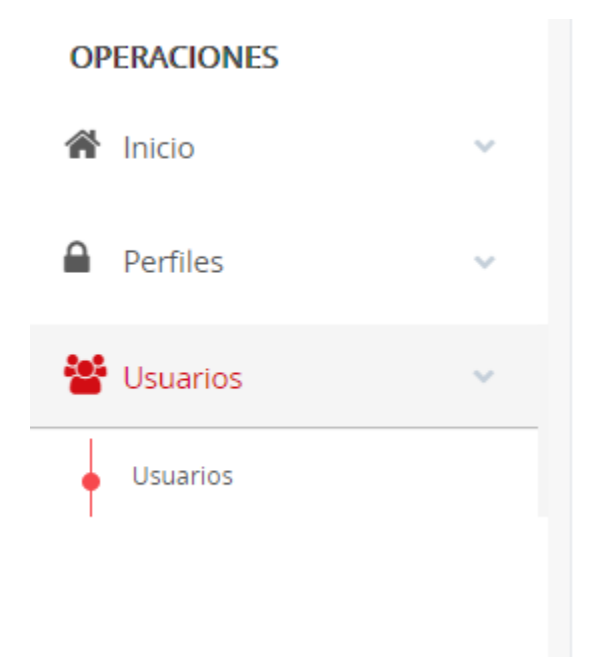

Si es un nuevo usuario lo deberá crear por el botón de la parte superior derecha **Nuevo Horario**

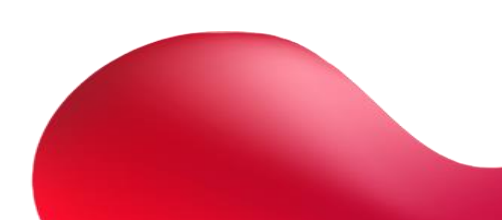

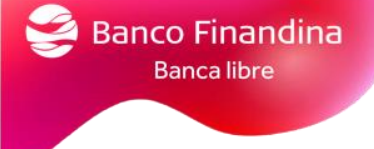

**D** Nuevo Usuario

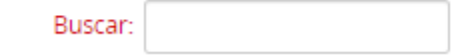

Le mostrará la siguiente pantalla al crear o al editar un usuario:

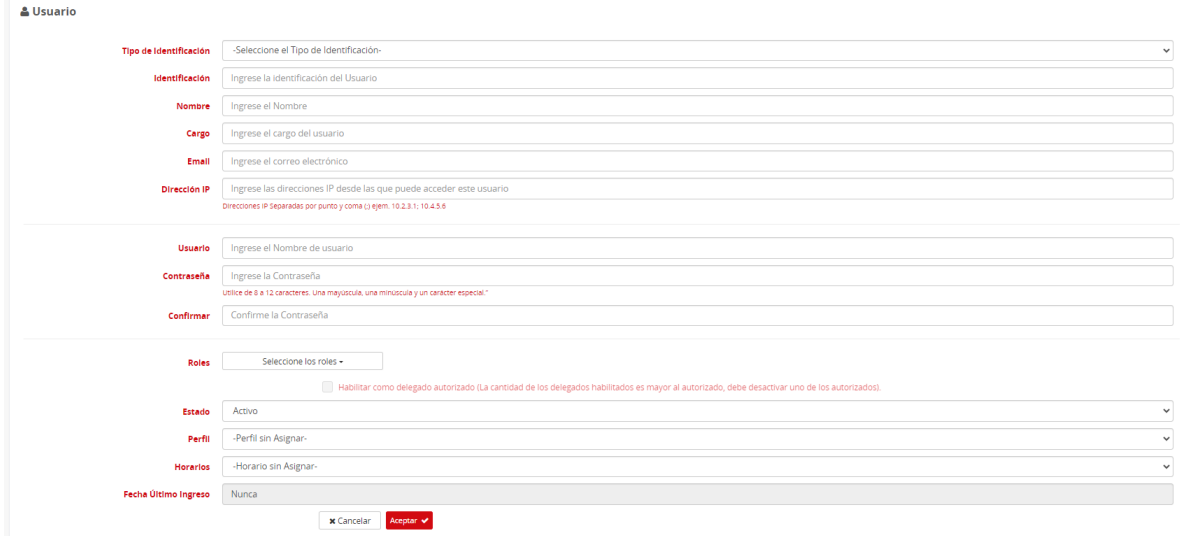

Para habilitar como delegado al usuario seleccionar la siguiente casilla y actualizar usuario.

Habilitar como delegado autorizado (La cantidad de los delegados habilitados es mayor al autorizado, debe desactivar uno de los autorizados).

## <span id="page-47-0"></span>Recuperación de contraseña

Si olvido su contraseña de ingreso al portal, al ingresar la contraseña por 3er intento errado, le mostrará mensaje de usuario bloqueado y les permitirá realizar autogestión de contraseña

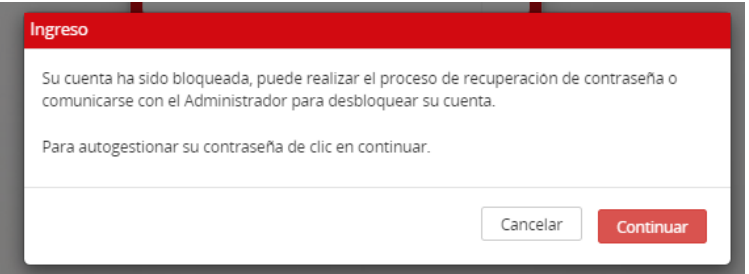

Le pedirá los datos del usuario de la banca, estos deben estar correctos en su totalidad, de lo contrario el usuario quedará bloqueado temporalmente y **para el desbloqueo se deberá comunicar con la línea de atención al cliente**

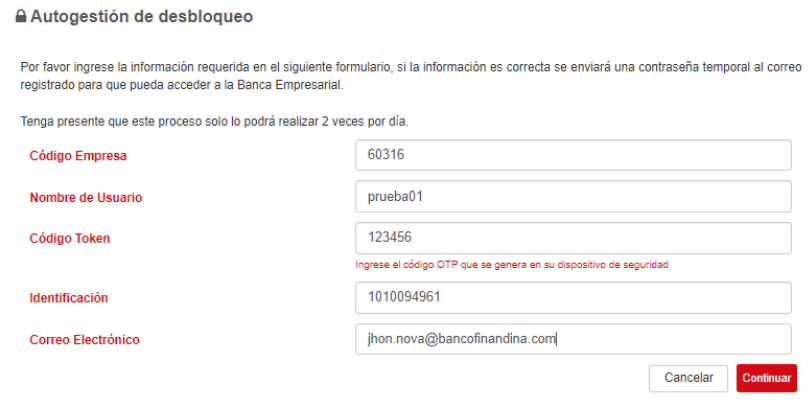

Una vez se confirmen que los datos corresponden a los que se encuentran registrados en la banca, le enviara un correo automáticamente con las credenciales temporales

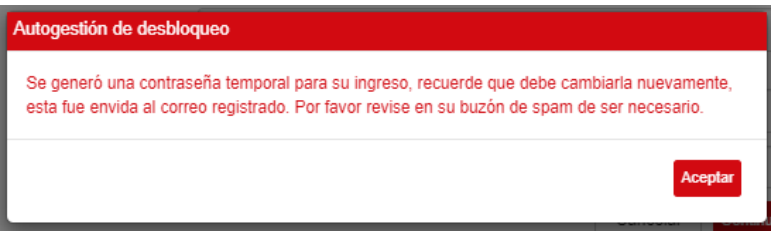

Se podrá ingresar a la banca con las credenciales remitidas en el correo

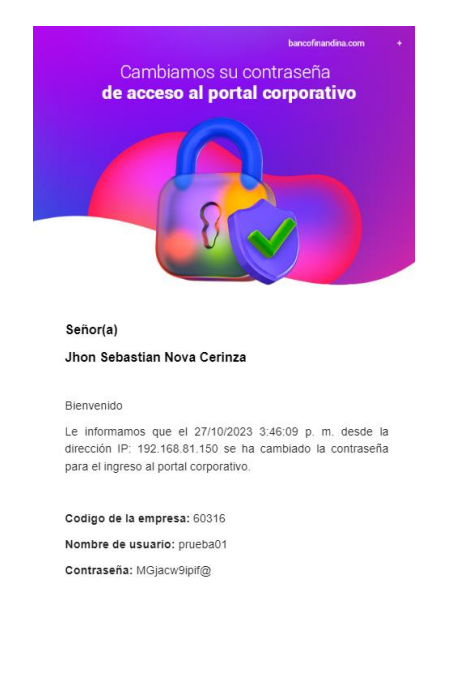

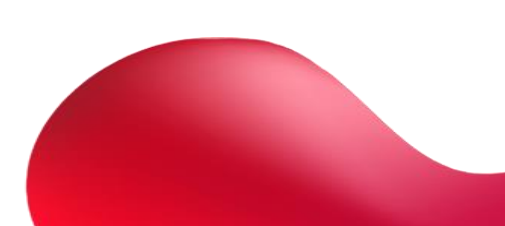

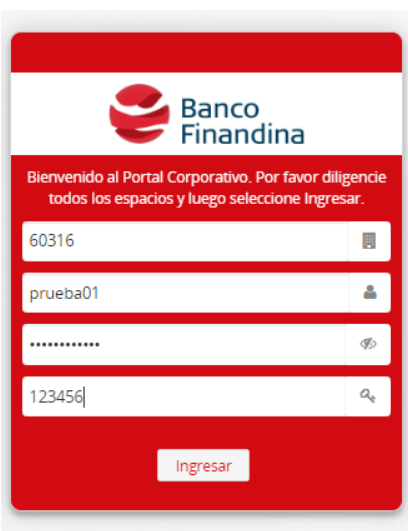

### Una vez ingrese a la banca automáticamente lo enviará a cambio de contraseña

**Banco Finandina** Banca libre

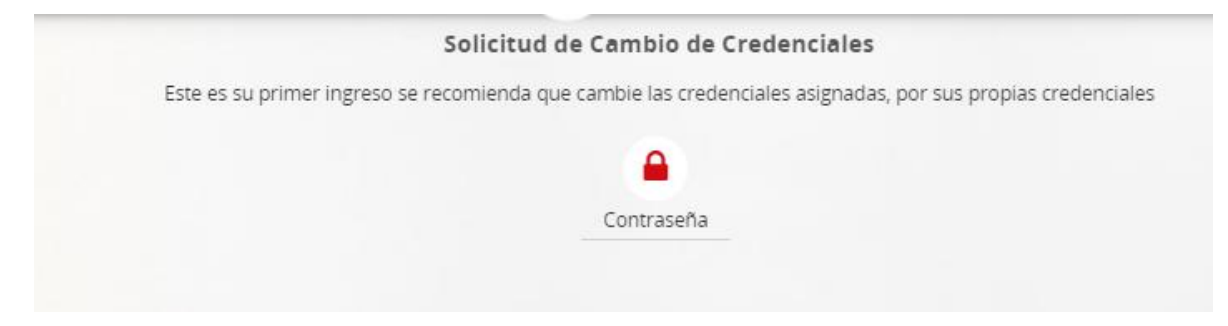

La contraseña actual es la que se le envió en las credenciales del correo electrónico

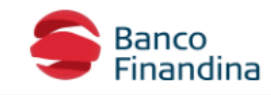

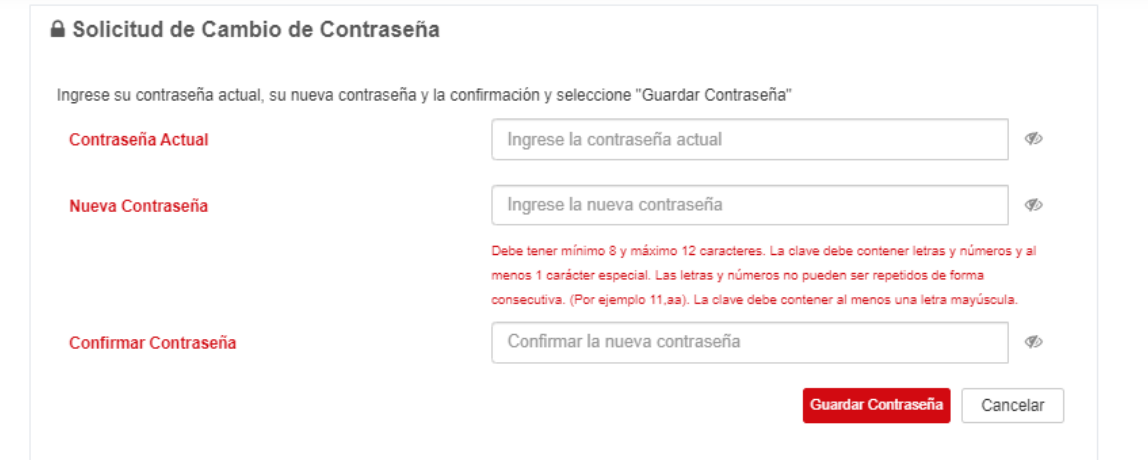

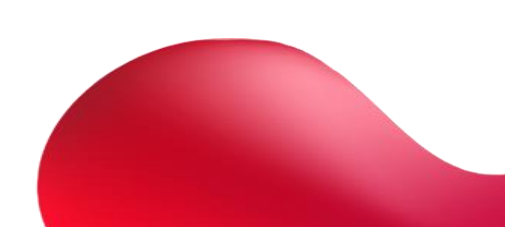

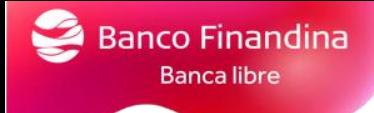

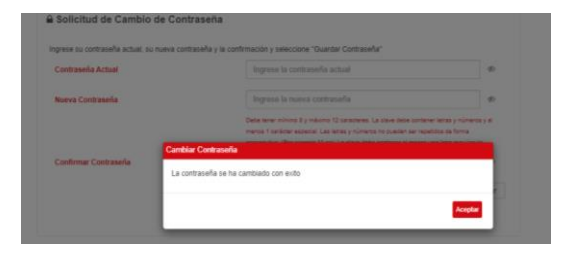

Una vez la contraseña se cambie con éxito, podrá ingresar al portal con las nuevas credenciales

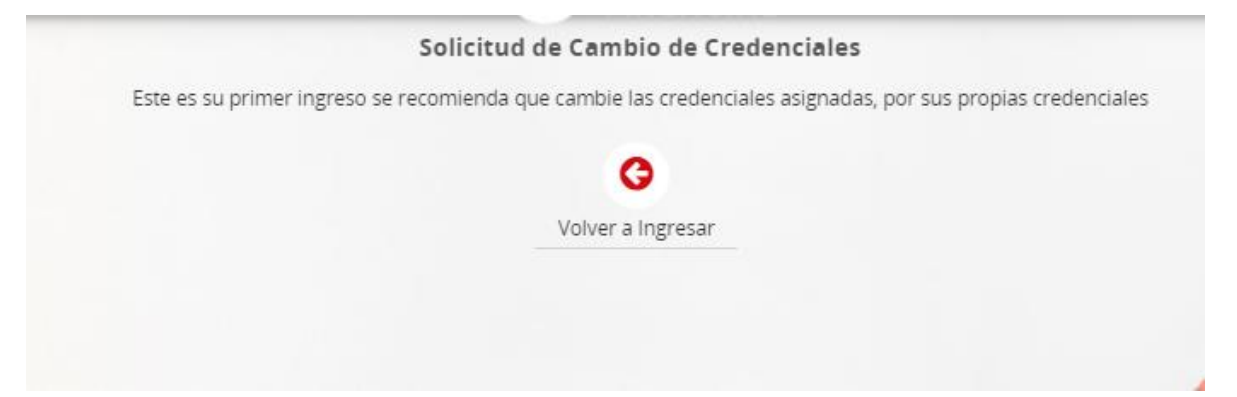

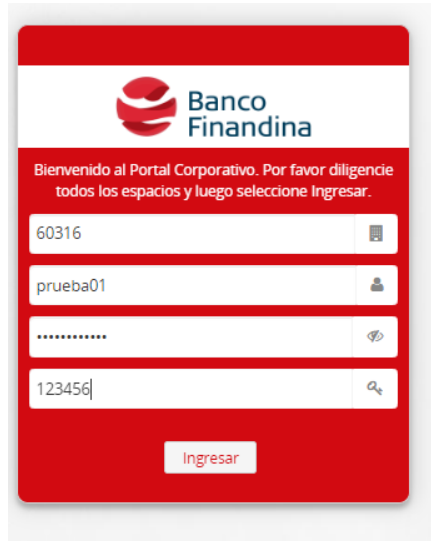

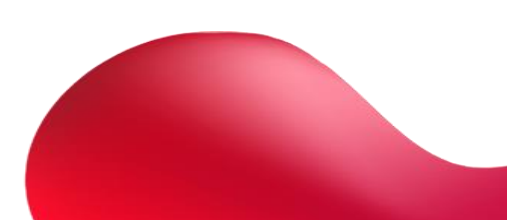